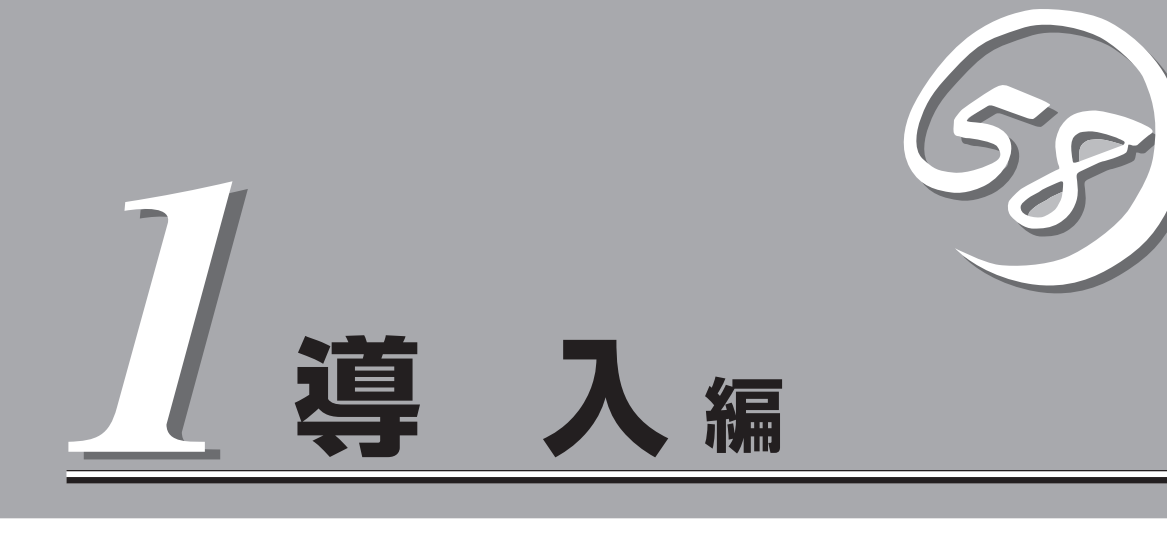

本装置や添付のソフトウェアの特長、導入の際に知っておいていただきたい事柄について説明します。ま た、セットアップの際の手順を説明しています。ここで説明する内容をよく読んで、正しくセットアップ してください。

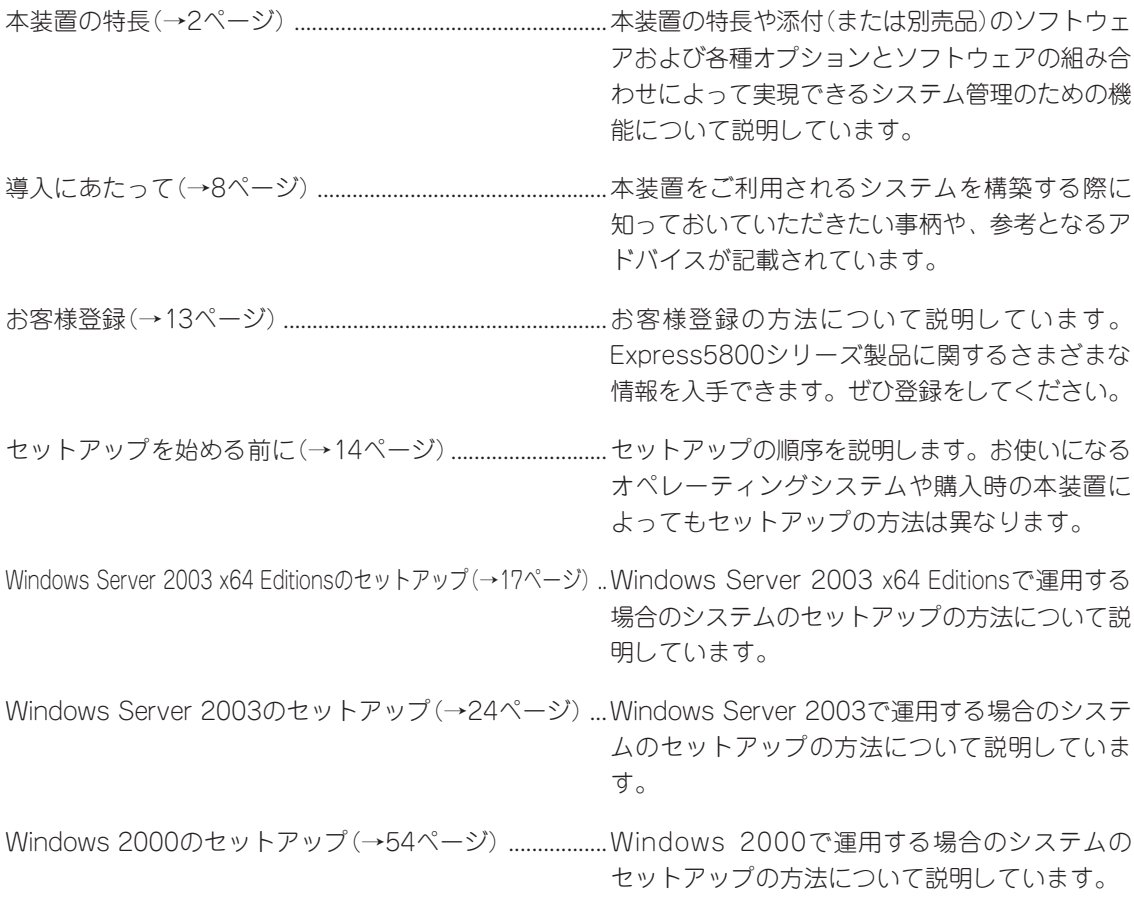

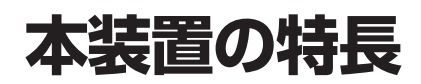

お買い求めになられた本装置の特長を次に示します。

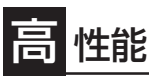

- 64-bit Intel<sup>®</sup> Xeon<sup>®</sup> Processor MP搭載 - N8100-1034: 3.16GHz/1MB
	- N8100-1035: 3.66GHz/1MB
	-

- N8100-1065: 3.33GHz/8MB Dualcore Intel® Xeon® Processor 7040搭載 - N8100-1149: 3GHz/2x2MB

- 高速メモリアクセス(DDRII 400規格イン ターリーブ方式)
- 高速1000BASE-T/100BASE-TX/ 10BASE-Tインタフェース (ポート1、ポート2)
- 高速SCSIインタフェース (Ultra 320 SCSI)

# 信頼性

- メモリミラーリング機能
- メモリRAID機能
- オンラインスペアメモリ機能
- メモリ監視機能(1ビットエラー訂正/2ビット エラー検出)
- メモリ/プロセッサ縮退機能(障害を起こしたデ バイスの論理的な切り離し)
- バスパリティエラー検出
- ⓦ 温度検知
- ⓦ 異常通知
- 内蔵ファン回転監視機能
- ⓦ 内部電圧監視機能
- 電源ユニットの冗長機能(ホットスワップ対応)
- ハードディスクドライブオンボードRAID機能
- オートリビルド機能(ホットスワップ対応)
- ⓦ フロントベゼルによるセキュリティロック
- BIOSパスワード機能
- システムBIOSの二重化

理機能

- ESMPROプロダクト
- ⓦ DianaScope
- ⓦ リモートマネージメント機能

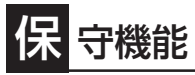

- ⓦ オフライン保守ユーティリティ
- ⓦ DUMPスイッチによるメモリダンプ機能

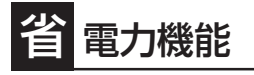

スリープ機能(Windows Server 2003/Windows 2000のみ)

# 張性

- 豊富なIOオプションスロット
	- 32-bit・33MHz PCIバス: 2スロット
	- 64-bit・100MHz PCI-Xバス: 4スロット(ホットプラグ対応)
	- PCI Express x 4: 1スロット(x8ボードも実装可能)
	- PCI Express x 8: 2スロット(ホットプラグ対応)
- 最大32GBの大容量メモリ
- 最大4マルチプロセッサまでアップグレード可能
- リモートパワーオン機能
- 最大5台までのハードディスクドライブを搭載可能(ホットス ワップ対応)
- ⓦ USB対応

## す ぐに使える

- Microsoft® Windows Server<sup>TM</sup> 2003 x64 Editions 日 本語版、Microsoft® Windows ServerTM 2003 日本語 版またはLinuxインストール済み(BTO(工場組み込み出 荷)の場合)
- ハードディスクドライブと電源ユニットはケーブルを必 要としないワンタッチ取り付け(ホットスワップ対応)

## 豊 富な機能搭載

- グラフィックスアクセラレータ「RADEON7000」採用
- El Torito Bootable CD-ROM(no emulation mode) フォーマットをサポート
- ⓦ POWERスイッチマスク
- ソフトウェアPower Off
- リモートパワーオン機能
- AC-LINK機能
- ⓦ インテリジェント・プラットフォーム・マネージメン ト・インタフェース(IPMI)
- ⓦ ベースボード・マネージメント・コントローラ(BMC)
- コンソールレス機能

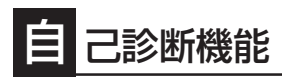

- Power On Self-Test(POST)
- **システム診断(T&D)ユーティリティ**

## 便 利なセットアップユーティリティ

- ⓦ EXPRESSBUILDER(システムセットアップユーティリティ)
- ExpressPicnic(セットアップパラメータFD作成ユーティリティ)
- SETUP(BIOSセットアップユーティリティ)
- ディスクアレイユーティリティ

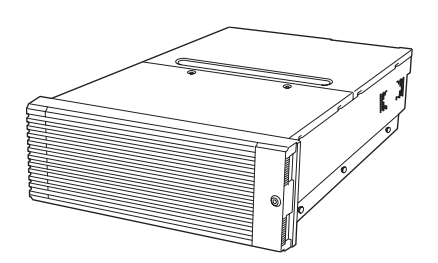

本装置では、高い信頼性を確保するためのさまざまな機能を提供しています。

各種リソースの冗長化や、ディスクアレイなどといったハードウェア本体が提供する機能 と、本装置に添付されているESMPROなどのソフトウェアが提供する監視機能との連携に より、システムの障害を未然に防止または早期に復旧することができます。

また、停電などの電源障害から本装置を守る無停電電源装置、万一のデータ損失に備えるた めのバックアップ装置などといった各種オプション製品により、さらなる信頼性を確保する ことができます。

各機能はそれぞれ以下のハードウェアおよびソフトウェアにより実現しています。

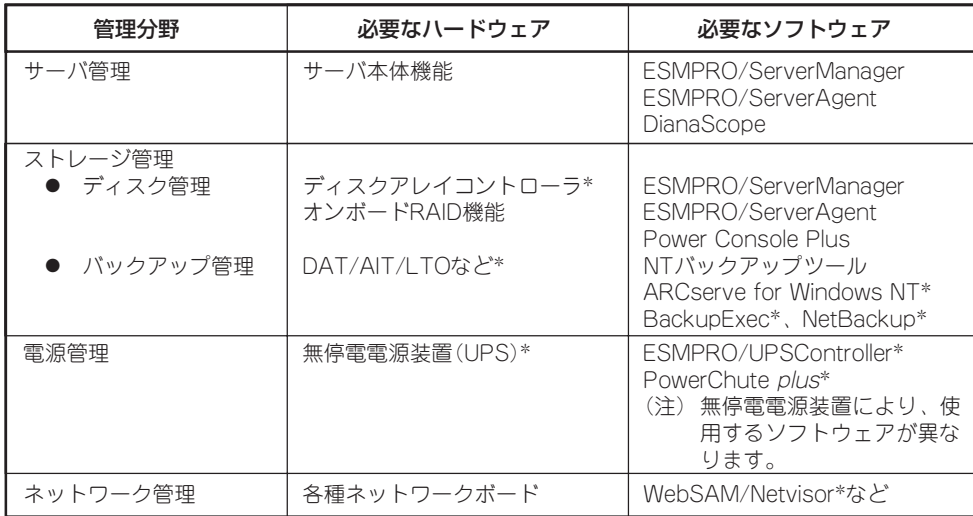

\* オプション製品

### サーバ管理

本装置はシステムボード上に標準でシステム監視チップを搭載しており、本装置に内蔵され ている以下の各種リソースを監視します。これらのハードウェア機能と本装置管理用ソフト ウェア「ESMPRO/ServerManager」、「ESMPRO/ServerAgent」が連携し、本装置の稼動 状況などを監視するとともに万一の障害発生時にはただちに管理者へ通報します。 ESMPRO/ServerAgentをインストールした場合、データビューアの項目ごとの機能概要は 次ページの表のとおりです。

また、DianaScopeにより、本装置上でオペレーティングシステムが稼動していない状態で のリモート操作/保守を管理PCから行ったり、リモートパワーオン機能により、リモートの PC上から本装置の電源を投入したりすることができます。

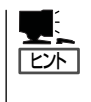

ESMPRO/ServerManager、およびESMPRO/ServerAgent、DianaScopeは、本装置に標準 で添付されています。

各ソフトウェアのインストール方法や使用方法は、各ソフトウェアの説明を参照してくださ い。

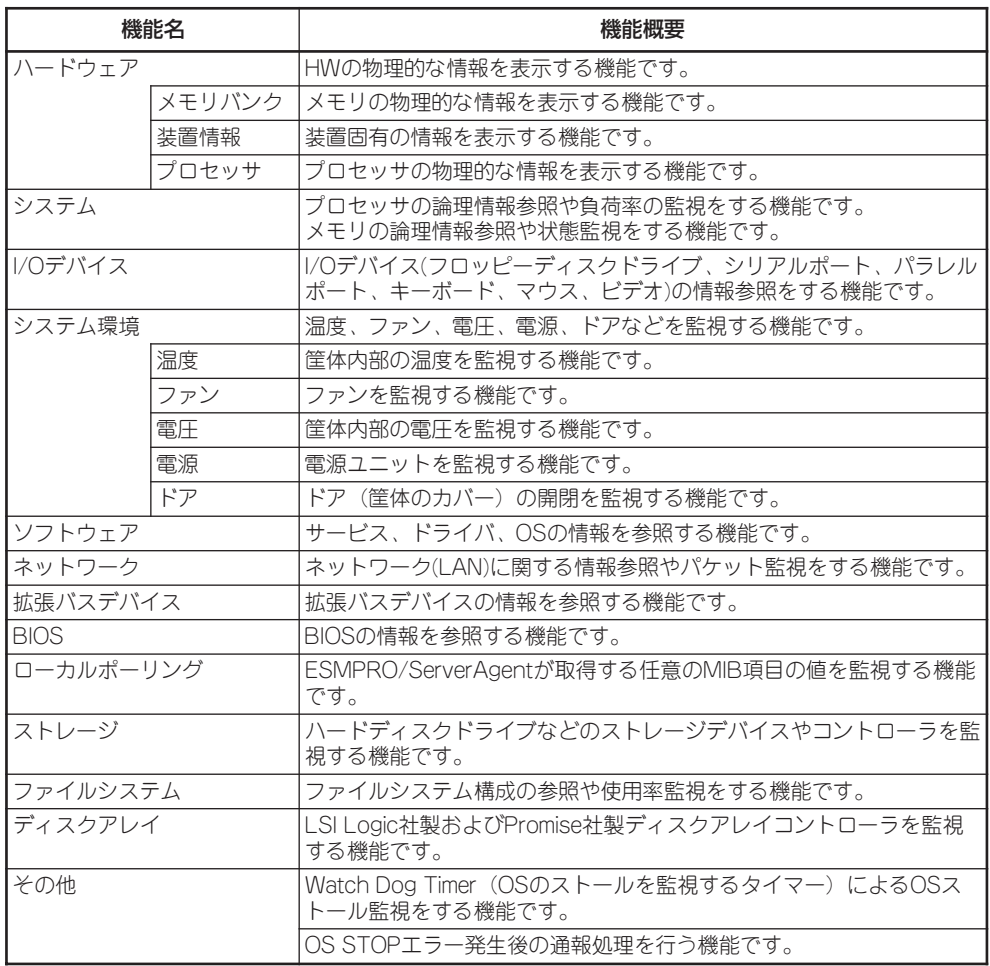

### メモリのHot-Add/Remove機能使用時のメモリサイズの表示について

Hot-Add/Remove機能を使用して動的にメモリボードを抜き差しした場合、ESMPRO/ ServerManagerのデータビューアで[ハードウェア]-[メモリバンク]-[X]メモリバンクの[モ ジュールサイズ]にて、構成変更後のメモリサイズは反映されません。 (※Xは動的に抜き差ししたメモリバンクの番号になります。) システム再起動後、メモリサイズは正しく反映されます。

### Disk増設ユニット[N8141-36A]の監視について

Disk増設ユニット[N8141-36A]には、以下のオプション製品が必要です。

- Disk増設ユニット側
	- ICMBボード[N8191-08]
- 監視サーバ側
	- ICMBケーブル[K410-107]

ESMPRO/ServerAgentにてDisk増設ユニットを監視するには、コントロールパネルの「シ ステム」タブの「Disk増設ユニット」「監視する」チェックボックスをチェックしてください。

### ストレージ管理

大容量のストレージデバイスを搭載・接続できる本装置を管理するために次の点について留 意しておきましょう。

### ディスク管理

ハードディスクドライブの耐障害性を高めることは、直接的にシステム全体の信頼性を高め ることにつながると言えます。本装置が提供するオンボードRAIDやディスクアレイコント ローラ(オプション)を使用することにより、ハードディスクドライブをグループ化して冗長 性を持たせることでデータの損失を防ぐとともに、ハードディスクドライブの稼働率を向上 することができます。

また、Power Console PlusとESMPRO/ServerManager、ESMPRO/ServerAgentとの連 携により、ディスクアレイの状況をトータルに監視し、障害の早期発見や予防措置を行い、 ハードディスクドライブの障害に対して迅速に対処することができます。

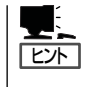

ESMPRO/ServerManagerやESMPRO/ServerAgent、Power Console Plusは、本装置に標 準で添付されています。ソフトウェアのインストール方法や使用方法は、各ソフトウェアの 説明を参照してください。

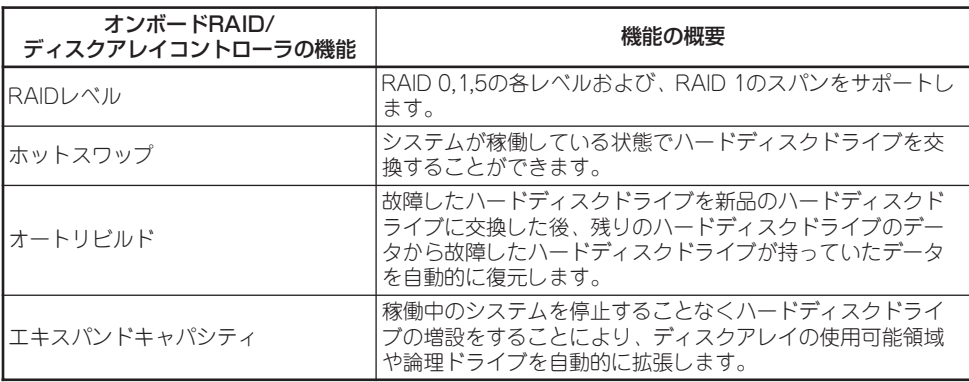

### バックアップ管理

定期的なバックアップは、不意の本装置のダウンに備える最も基本的な対応です。 本装置には、データバックアップ用のデバイスと自動バックアップのための各種ソフトウェ アが用意されています。容量や転送スピード、バックアップスケジュールの設定など、ご使 用になる環境に合わせて利用してください。

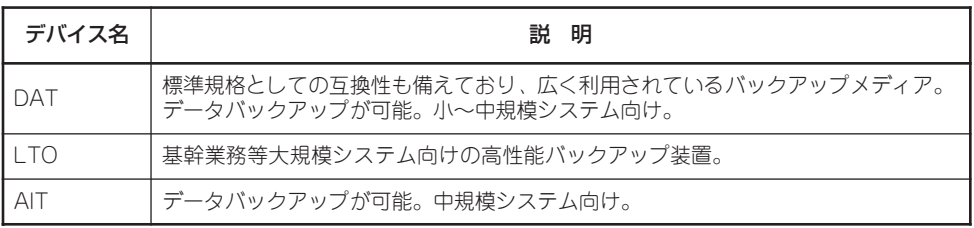

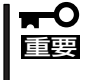

本装置の内部にはBTO(工場組み込み出荷)にてN8154-07増設用HDDケージ(3.5"ベイ 付)を取り付けた場合を除きデータバックアップ用デバイスを取り付けることはできませ ん。外付用デバイス、またはデバイス増設ユニットをご使用ください。

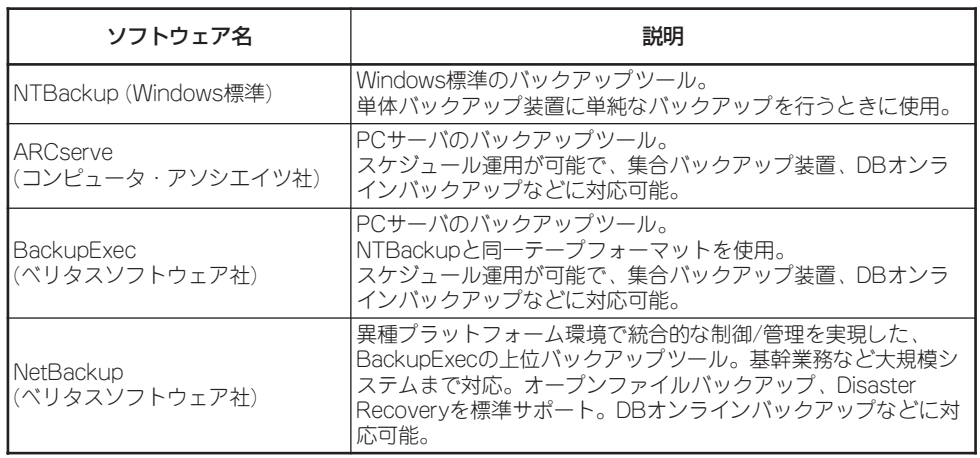

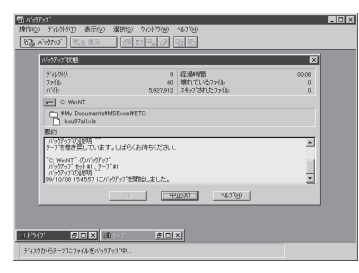

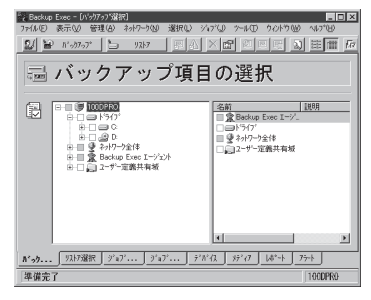

BackupExec(ベリタスソフトウェア社) NetBackup(ベリタスソフトウェア社)

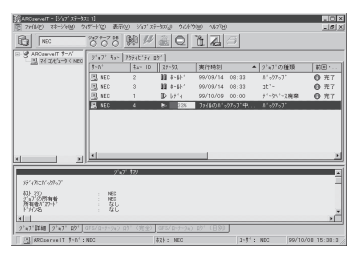

NTBackup(Windows標準) ARCserve(コンピュータ・アソシエイツ社)

| $ \Box$ $\times$<br>Backup Policy Management (Classes) - NetBackup                                                |                                                                                |                                    |                                                                                      |
|----------------------------------------------------------------------------------------------------|--------------------------------------------------------------------------------|------------------------------------|--------------------------------------------------------------------------------------|
| Class Edit View Window Help                                                                                       |                                                                                |                                    |                                                                                      |
| $\overline{\phantom{a}}$ x $\approx$ x $\approx$ x m m m $\approx$ m m m $\approx$<br>$=$ shich                   |                                                                                |                                    |                                                                                      |
| <b>All Classes</b>                                                                                                | testfi: Attributes                                                             |                                    |                                                                                      |
| B- dichi classes<br>B & Composite of all classes<br>B & c1 beckup01<br><b>ITTI Attributes</b>                     | Name<br>Type<br>TTI test0<br>$MS$ -                                            | Stor.<br>Volu<br>otfl<br>pool0     | Keyer<br>$9.0 N - N - - N N - N N$                                                   |
| <b>Th</b> Schedules<br><b>Bill Files</b><br><b>Ela</b> Clients<br>E Backsoft<br>⊛<br>daily001<br>审                | testft: 2 Schedules<br>Type<br>Name<br><b>Ch</b> sol<br>dib co1                | Full Backup                        | Storag. Volum.<br>Ret. Fre.<br>$2 + 1$ Me $1$<br>Differential Incr., 2 H., 1 Day 1., |
| @ dais002<br>ŵ.<br>@ monthly001<br>座<br>@ test0<br>ä<br><b>TI Attributes</b><br>Th Schedules<br><b>Stat Files</b> | test0: 2 Files<br>Pathname or Directive<br>El DWOTM1.tmp<br><b>El EVMenual</b> |                                    |                                                                                      |
| <b>The Clients</b><br><b>B</b> weekly001<br>E B weekh/002<br>B week Iv003                                         | test0: 2 Clients<br>Client name<br><b>Alchichi</b><br>風 nallorca               | <b>Hardware</b><br>PC<br><b>PC</b> | <b>Operating System</b><br>WindowsNT<br>WindowsNT                                    |
| For Help, press F1                                                                                                |                                                                                |                                    | Master Server: chichi   Connected                                                    |

### 電源管理

商用電源のトラブルは、システムを停止させる大きな原因のひとつです。 停電や瞬断に加え、電圧低下、過負荷配電、電力設備の故障などがシステムダウンの要因と なる場合があります。

無停電電源装置(UPS)は、停電や瞬断で通常使用している商用電源の電圧が低下し始める と、自動的にバッテリから電源を供給し、システムの停止を防ぎます。システム管理者は、 その間にファイルの保存など、必要な処理を行うことができます。さらに電圧や電流の変動 を抑え、電源装置の寿命を延ばして平均故障間隔(MTBF)の延長にも貢献します。また、ス ケジュール等による本装置の自動・無人運転を実現することもできます。

### ネットワーク管理

ESMPRO/ServerManager、ESMPRO/ServerAgentを使用することにより、本装置に接 続されているLANの障害や、回線の負荷率等を監視することができます。

また、別売のWebSAM/Netvisorなどを利用することにより、ネットワーク全体の管理を行 うことができます。

### システムBIOSの二重化

システムBIOSはプライマリBIOSとセカンダリBIOSのふたつのBIOSを運用することによっ て、二重化を実現しています。

通常時にはプライマリBIOSを起動してシステムを運用しますが、プライマリBIOSのデータ 障害や、システムBIOSが格納されているデバイスの故障が発生した場合などには、速やか に運用をセカンダリBIOSに移します。

このような運用によって、システムBIOSの不具合によるシステム起動不可が発生しないよ うにしています。

なお、出荷時にはプライマリBIOSとセカンダリBIOSには、最新版のシステムBIOSが格納さ れています。システムBIOSのアップデートを実行すると、セカンダリBIOSがアップデート され、こちらがプライマリBIOSに切り替わります。

その後このプライマリBIOSから起動されます。

# **導入にあたって**

本装置を導入するにあたって重要なポイントについて説明します。

## システム構築のポイント

実際にセットアップを始める前に、以下の点を考慮してシステムを構築してください。

### 運用方法の検討

「本装置の特長」での説明のとおり、本装置では運用管理・信頼 性に関する多くのハードウェア機能や添付ソフトウェアを備え ています。 システムのライフサイクルの様々な局面において、「各ハード

ウェア機能および添付ソフトウェアのどれを使用して、どのよ うに運用するか?」などを検討し、それに合わせて必要なハード ウェアおよびソフトウェアのインストール/設定を行ってくださ  $\cup$ 

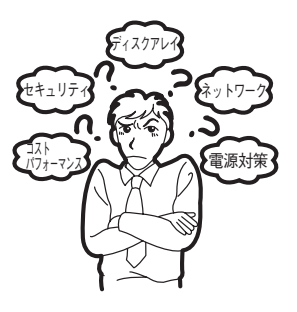

### 稼動状況・障害の監視および保守

本装置に標準で添付された「ESMPRO/ServerManager」および「ESMPRO/ServerAgent」 を利用することにより、リモートから本装置の稼動状況や障害の監視を行い、障害を事前に 防ぐことや万一の場合に迅速に対応することができます。

本装置を運用する際は、「ESMPRO/ServerManager」および「ESMPRO/ServerAgent」を 利用して、万一のトラブルからシステムを守るよう心がけてください。

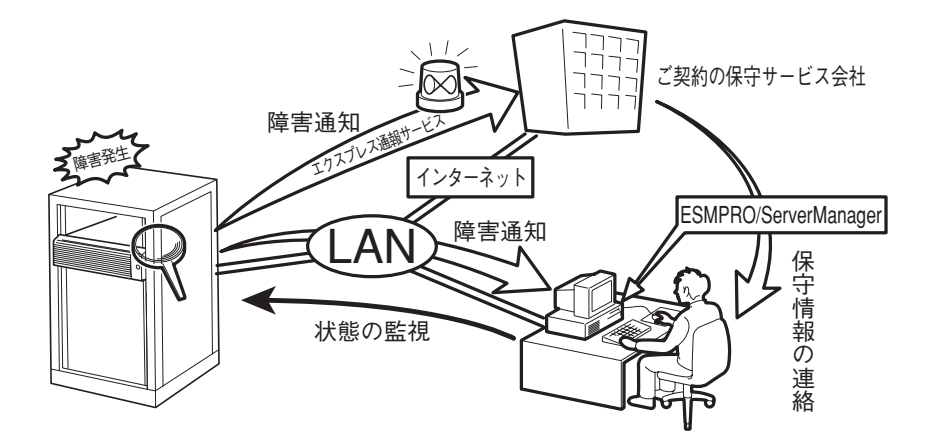

なお、本装置に障害が発生した際に、ご契約の保守サービス会社がアラーム通報を受信して 保守を行う「エクスプレス通報サービス」を利用すれば、低コストでExpress5800シリーズの 障害監視・保守を行うことができます。

「エクスプレス通報サービス」をご利用することもご検討ください。

## システムの構築・運用にあたっての留意点

システムを構築・運用する前に、次の点について確認してください。

### 出荷時の状態を確認しましょう

お買い求めになられた本装置を導入する前に、本装置の出荷時の状態を確認しておいてくだ さい。

### ● システムやオペレーティングシステムのインストール状態について

本装置では、ご注文により出荷時の状態に次の2種類があります。

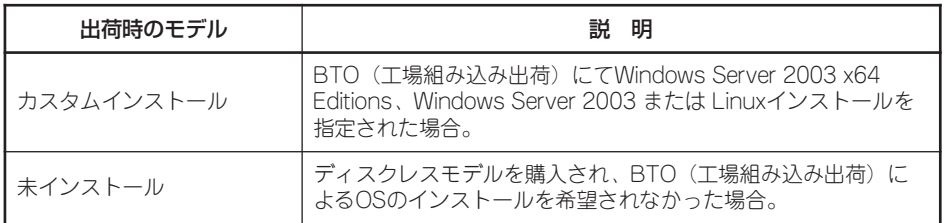

出荷時のオペレーティングシステムのインストール状態により、必要なセットアップ作 業が異なります。14ページの説明に従ってセットアップを行ってください。

### ● パーティション構成について

本装置では、セットアップすると1台目のディスクの先頭に保守用の領域(保守用パー ティション)が自動的に作成されます。

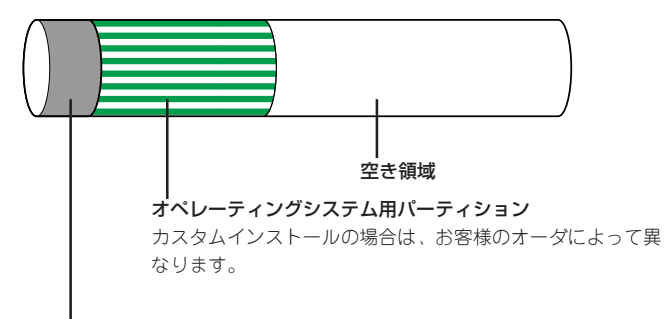

#### 保守用パーティション(約55MB)

保守用の各種ユーティリティが格納されています。オペレーティングシステムからは「不明な領域」ま たはドライブレターがアサインされていないボリュームラベル「EISA構成」または「MAINTE\_P」のFAT パーティションとして認識されます。

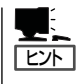

出荷時にオペレーティングシステムがインストールされていない場合は、保守用パー ティションは作成されていません。EXPRESSBUILDERを使ってセットアップをすると 自動的に保守用パーティションが作成されます。

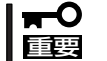

保守用パーティションは保守時に必要な各種ユーティリティが格納されています。作成 されている保守用パーティションは削除しないでください。

### セットアップの手順を確認しましょう

システムを構築するにあたり、本装置のセットアップは必要不可欠なポイントです。 本装置のセットアップを始める前にセットアップをどのような順序で進めるべきか十分に検 討してください。

必要のない手順を含めたり、必要な手順を省いたりすると、システムの構築スケジュールを 狂わせるばかりでなく、本装置が提供するシステム全体の安定した運用と機能を十分に発揮 できなくなります。

### 1. 運用方針と障害対策の検討

本装置のハードウェアが提供する機能や採用するオペレーティングシステムによって運 用方針やセキュリティ、障害への対策方法が異なります。

「本装置の特長(2ページ)」に示す本装置のハードウェアやソフトウェアが提供する機能を 十分に利用したシステムを構築できるよう検討してください。

また、システムの構築にあたり、ご契約の保守サービス会社および弊社営業担当にご相 談されることもひとつの手だてです。

### 2. ハードウェアのセットアップ

本装置の電源をONにできるまでのセットアップを確実に行います。この後の「システム のセットアップ」を始めるために運用時と同じ状態にセットアップしてください。詳しく は、15ページに示す手順に従ってください。

ハードウェアのセットアップには、ラックの設置やオプションの取り付け、周辺装置の 接続に加えて、BIOSの設定などの内部的なパラメータのセットアップも含まれます。ご 使用になる環境に合わせたパラメータの設定はオペレーティングシステムや管理用ソフ トウェアと連携した機能を利用するために大切な手順のひとつです。

### 3. システムのセットアップ

オプションの取り付けやBIOSの設定といったハードウェアのセットアップが終わりまし たら、ハードディスクドライブのパーティションの設定やディスクアレイの設定、オペ レーティングシステムや管理用ソフトウェアのインストールに進みます。

### <初めてのセットアップの場合(Windows)>

初めてのセットアップでは、お客様が注文の際に指定されたインストールの状態に よってセットアップの方法が異なります。

「カスタムインストール」を指定して購入された場合は、本装置の電源をONにすれば 自動的にセットアップが始まります。セットアップの途中で表示される画面のメッ セージに従って必要事項を入力していけばセットアップは完了します。

「未インストール」にて購入された場合は、添付の「EXPRESSBUILDER」CD-ROMが 提供する自動セットアップユーティリティ「シームレスセットアップ」を使用します。 シームレスセットアップでは、はじめにセットアップに必要な情報を選択・入力する だけであとの作業はシームレス(切れ目なく)で自動的に行われます。

### <再セットアップの場合(Windows)>

シームレスセットアップを使用してください。煩雑な作業をシームレスセットアップ が代わって行います。

### [インストールするOSによってシームレスセットアップの手順が少しだけ変わります]

本装置がサポートしているOSは次のとおりです。

- Microsoft® Windows Server™ 2003, Standard x64 Edition 日本語版(以降、 「Windows Server 2003 x64 Editions」と呼ぶ)
- Microsoft® Windows Server<sup>TM</sup> 2003, Enterprise x64 Edition 日本語版(以降、 「Windows Server 2003 x64 Editions」と呼ぶ)
- Microsoft® Windows Server<sup>TM</sup> 2003 Standard Edition 日本語版(以降、 「Windows Server 2003」と呼ぶ)
- Microsoft® Windows Server<sup>TM</sup> 2003 Enterprise Edition 日本語版(以降、 「Windows Server 2003」と呼ぶ)
- ⓦ Microsoft® Windows® 2000 Server 日本語版(以降、「Windows 2000」と呼ぶ)
- Microsoft® Windows® 2000 Advanced Server 日本語版(以降、「Windows 2000 | と呼ぶ)
	- \* Windows 2000ご使用の際はService Pack 4以上を適用ください。
- Linux(サポートしているディストリビューションについては、お買い求めの販売店、 または保守サービス会社にお問い合わせください。)

Linuxのインストールおよび管理ソフトウェアのインストールとセットアップは、 Express5800/Linuxインストール代行サービス説明書を参照してください。

その他のOSをインストールするときはお買い求めの販売店または保守サービス会社にお 問い合わせください。

「Windows Server 2003」または「Windows 2000」では、ディスクアレイの設定からOS のインストール、管理用ソフトウェアのインストールまでの作業をシームレスセット アップが行います。セットアップでは、シームレスセットアップを利用することをお勧 めします。

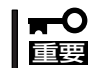

Windows Server 2003 x64 Editions ではシームレスセットアップは使用できませ ん。「Windows Server 2003 Standard x64 Edition/Windows Server 2003 Enterprise x64 Editionインストレーションサプリメントガイド」を参照し、「マニュア ルセットアップ」を使用してください。

### 4. 障害処理のためのセットアップ

障害が起きたときにすぐに原因の見極めや解決ができるよう障害処理のためのセット アップをしてください。Windows Server 2003 x64 Editions、Windows Server 2003 またはWindows 2000に関しては、本書で説明しています。

### 5. 管理用ソフトウェアのインストールとセットアップ

出荷時にインストール済みの管理用ソフトウェアや、シームレスセットアップやマニュ アルでインストールしたソフトウェアをお使いになる環境にあった状態にセットアップ します。また、本装置と同じネットワーク上にある管理PCにインストールし、本装置を 管理・監視できるソフトウェアもあります。併せてインストールしてください。詳しく は「ソフトウェア編」をご覧ください。

### 6. システム情報のバックアップ

保守ユーティリティ「オフライン保守ユーティリティ」を使って本製品の設定情報のバッ クアップを作成します。I/Oボードの故障などによるパーツ交換後に以前と同じ状態に セットアップするために大切な手順です。詳しくは49ページまたは75ページをご覧くだ さい。

### 各運用管理機能を利用するにあたって

本装置で障害監視などの運用管理を行うには、本装置に添付されたESMPRO/ ServerAgent、ESMPRO/ServerManagerまたは別売のソフトウェアが必要となります。 この後で説明するセットアップ手順またはソフトウェアの説明書(別売の場合)に従って各ソ フトウェアのインストールおよび必要な設定を行ってください。

各運用管理機能を利用する際には、以下の点にご注意ください。

### サーバ管理機能を利用するにあたって

- プロセッサ/メモリ縮退機能を利用する場合やプロセッサやメモリを交換した場合は、 BIOSのコンフィグレーションが必要です。「システムBIOS(207ページ)」を参照して 「Processor Settings」や「Advanced」内の「Memory Configuration」の各項目を設定し てください。
- 本装置の各コンポーネント(プロセッサ/メモリ/ディスク/ファン)の使用状況の監視やオ ペレーティングシステムのストール監視など、監視項目によってはESMPRO/ ServerManager、ESMPRO/ServerAgentでしきい値などの設定が必要になります。詳 細は、各ソフトウェアに関する説明やオンラインヘルプなどを参照してください。

### ストレージ管理機能を利用するにあたって

ディスクアレイシステムの管理を行うには、ディスクアレイコントローラ(オンボードRAID またはオプションボード)とESMPRO/ServerAgentに加えて次のソフトウェアが必要です。

### ● ディスクアレイシステムを使用する場合

- Power Console Plusをインストールしておく必要があります。「ソフトウェア編」 の「Power Console Plus(サーバ)」の説明に従って本装置にPower Console Plus (サーバ)をインストールしてください。また、リモートからの監視をする場合は別 途、管理PCにPower Console Plus(管理PC)をインストールしてください。
- ディスクアレイシステムを構築する際は、ディスク稼働率や予防保守性を高めるた めに、定期的にアレイディスクの整合性をチェックしてください。

詳しくはオンラインドキュメント「Power Console Plusユーザーズマニュアル」の 「定期的な整合性チェックの実施」を参照してください。

### ● バックアップファイルシステムを使用する場合

テープドライブやテープの状態を監視するためには「テープ監視ツール」のインストール が必要です。「ソフトウェア編」の「テープ監視ツール」の説明に従ってインストールして ください。また、テープドライブを使用する場合はクリーニングテープを使って定期的 にヘッドを清掃するよう心がけてください。ヘッドの汚れはデータの読み書きエラーの 原因となり、データを正しくバックアップ/リストアできなくなります。

### 電源管理機能を利用するにあたって

- 無停電電源装置(UPS)を利用するには、専用の制御用ソフトウェア(ESMPRO/ UPSController、PowerChute plus)または、オペレーティングシステム標準のUPSサー ビスのセットアップが必要です。
- ⓦ 無停電電源装置を利用する場合、自動運転や停電回復時の本装置の自動起動などを行う にはBIOSの設定が必要です。「システムBIOS(207ページ)」を参照して、「Server」メ ニューにある「AC-LINK」の設定をご使用になる環境に合った設定に変更してください。

# **お客様登録**

NECでは、製品ご購入のお客様に「Club Express会員」への登録をご案内しております。添付の「お客様登 録申込書」に必要事項をご記入の上、エクスプレス受付センターまでご返送いただくか、Club Expressの インターネットホームページ

### http://club.express.nec.co.jp/

にてご登録ください。

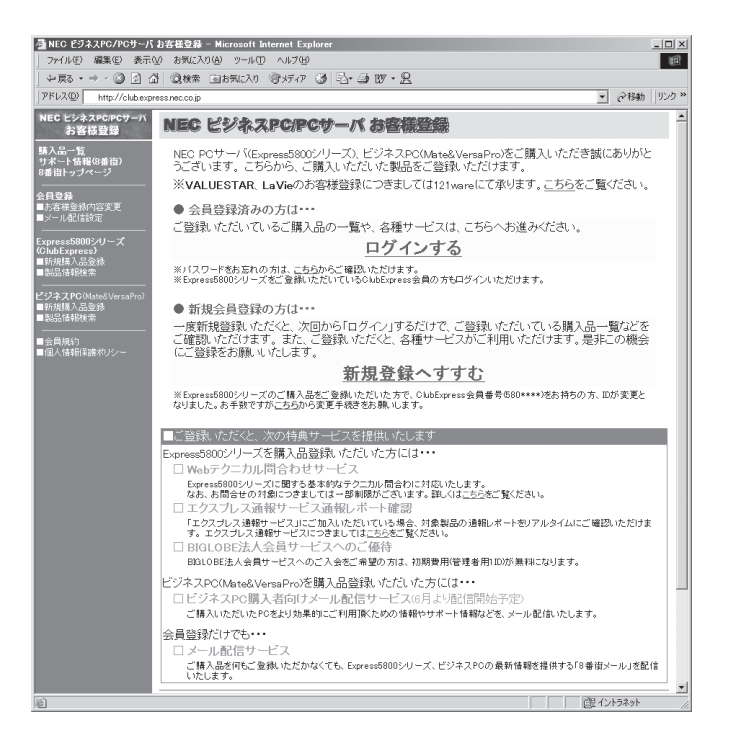

「Club Express会員」のみなさまには、ご希望によりExpress5800シリーズをご利用になる上で役立つ情 報サービスを、無料で提供させていただきます。サービスの詳細はClub Expressのインターネットホーム ページにて紹介しております。是非、ご覧ください。

# **セットアップを始める前に**

セットアップの順序と参照するページを説明します。セットアップはハードウェアから始めます。

 $\blacktriangledown$ B T O (工場組み込み出荷)にて Windows のインストールを指定した 重要� 場合は、本装置にWindowsのプロダク トキーが記載されたIDラベルが貼りつ けられています。

OSのセットアップや再インストール時

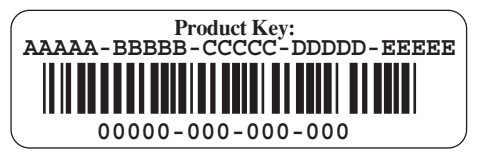

に必ず必要な情報です。剥がしたり汚したりしないよう注意してください。もし剥がれたり 汚れたりして見えなくなった場合はお買い求めの販売店または保守サービス会社に連絡して ください。あらかじめプロダクトキーをメモし、他の添付品といっしょにメモを保管される ことをお勧めします。

# **EXPRESSBUILDERがサポートしているオプションボード**

添付の「EXPRESSBUILDER」CD-ROMでサポートしているオプションボードは、以下にな ります。もし、下記以外のオプションボードを接続するときは、オプションボード添付の説 明書と「応用セットアップ」(50ページ)を参照してセットアップしてください。

### [Windows Server 2003 x64 Editionsの場合]

- EXPRESSBUILDERにてOSのインストールをサポートしているディスクアレイコント ローラ
	- オンボードRAID(I/Oボード上のコントローラを利用)
	- N8103-81 ディスクアレイコントローラ(2ch)
- その他のオプション
	- N8103-75 SCSIコントローラ
	- N8103-95 SCSIコントローラ
	- N8190-126 SCSIコントローラ

### [Windows Server 2003、Windows 2000の場合]

- EXPRESSBUILDERにてOSのインストールをサポートしているディスクアレイコント ローラ
	- オンボードRAID(I/Oボード上のコントローラを利用)
	- N8103-81 ディスクアレイコントローラ(2ch)
- その他のオプション
	- N8103-65 SCSIコントローラ
	- N8103-75 SCSIコントローラ
	- N8103-95 SCSIコントローラ
	- N8190-126 SCSIコントローラ

## **ハードウェアのセットアップ**

次の順序でハードウェアをセットアップします。

- 1. ラックを設置する。(→104ページ)
- 2. 別途購入したオプションを取り付ける。(→145ページ)

### $\mathbb{E}$  [twi

Windows Server 2003をお使いの環境で次のオプションを増設した場合は、OSの起動後に次の 操作を行ってください。

- DIMMを増設した場合は「ページングファイルサイズ」を設定し直してください。

詳しくは28ページ(Windows Server 2003)を参照してください。

- 本装置を1プロセッサから2プロセッサ以上に増設した場合は、デバイスマネージャの「コン ピュータ」のドライバを「ACPIマルチプロセッサPC」に変更し、画面に従って再起動後、シ ステムのアップデート(49ページまたは74ページ)を行ってください。
- 3. 本装置をラックに取り付ける。(→106ページ)
- 4. ディスプレイ装置やマウス、キーボードなどの周辺装置を本装置に接続する。(→118ページ)
- 5. 添付の電源コードを本装置と電源コンセントに接続する。(→121ページ)
- 6. 本装置の構成やシステムの用途に応じてBIOSの設定を変更する。

210ページに示す設定例を参考にしてください。

### 重要�

BIOSの設定には日付や時間の設定もあります。正しく設定されているか必ず確認してくださ い。

# **システムのセットアップ**

ハードウェアのセットアップを完了したら、お使いになるオペレーティングシステムに合わ せて後述の説明を参照してください。再インストールの際にも参照してください。

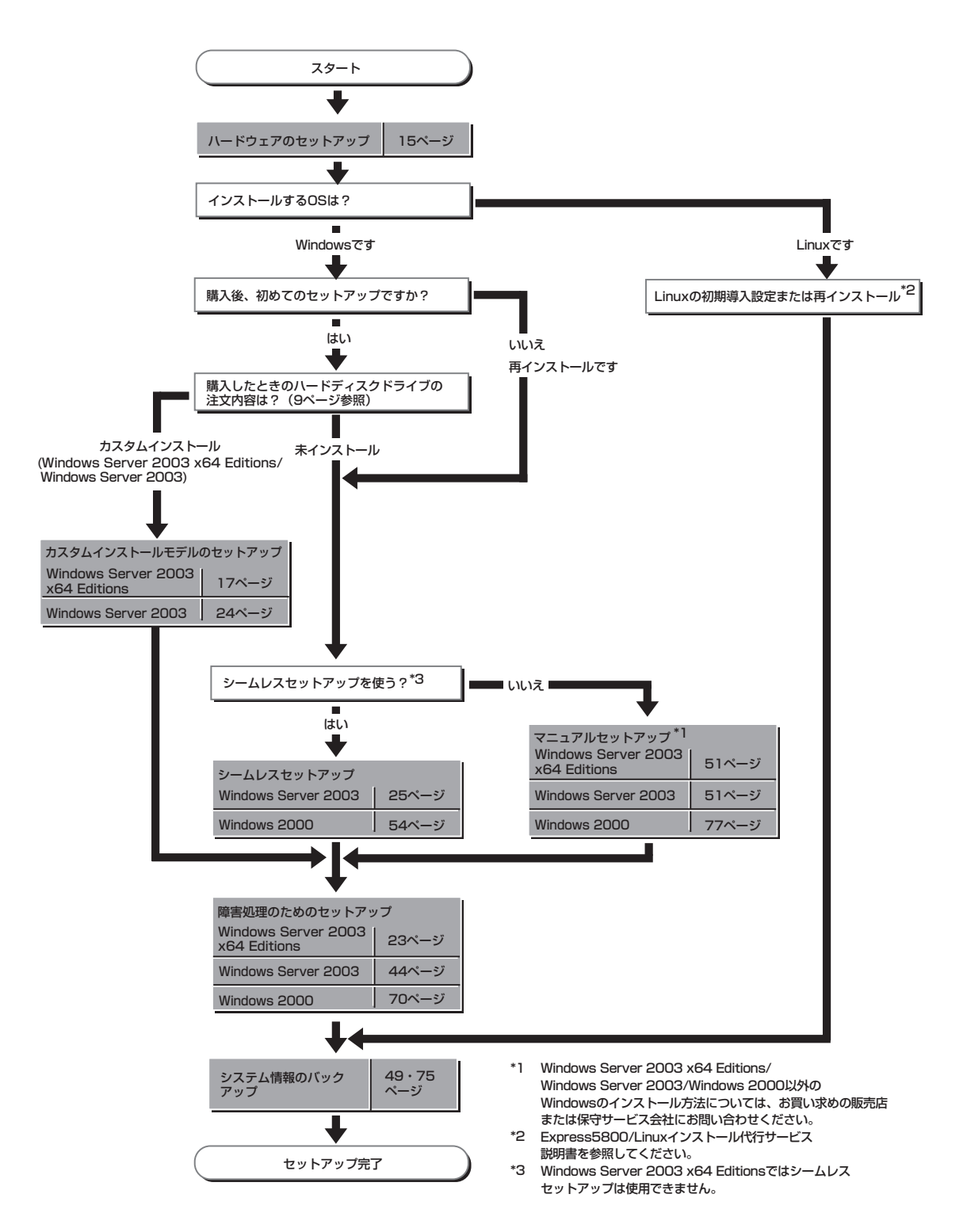

# **Windows Server 2003 x64 Editions のセットアップ**

ハードウェアのセットアップを完了してから、Windows Server 2003 x64 Editionsやシステムのセット アップをします。再インストールの際にも参照してください。

# **カスタムインストールモデルのセットアップ**

BTO(工場組み込み出荷)にて「カスタムインストール」を指定して購入された本装置のハード ディスクドライブは、お客様がすぐに使えるようにパーティションの設定から、OS、管理 用ソフトウェアなどがすべてインストールされています。

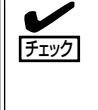

ここで説明する手順は、「カスタムインストール」を指定して購入された製品で初めて電源 をONにするときのセットアップの方法について説明しています。再セットアップをする場 合は、EXPRESSBUILDERに格納されているオンラインドキュメント「Windows Server 2003 x64 Edition インストレーションサプリメントガイド」の「マニュアルセットアップ」 を参照してください。

## セットアップをはじめる前に - <sub>購入時の状態について -</sub>

セットアップを始める前に次の点について確認してください。

本装置のハードウェア構成(ハードディスクドラ イブのパーティションサイズも含む)やハード ディスクドライブにインストールされているソ フトウェアの構成は、購入前のお客様による オーダによって異なります。 右図は、標準的な本装置のハードディスクドラ イブの構成について図解しています。

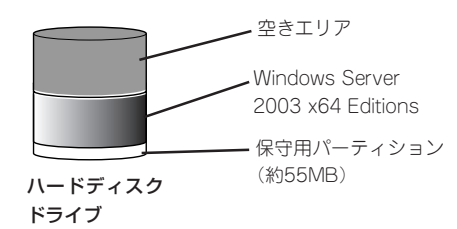

## セットアップの手順

次の手順で本装置を起動して、セットアップをします。

- 1. 周辺装置、本装置の順に電源をONにし、そのままWindowsを起動する。 [Windows Server 2003 x64 Editionセットアップ]画面が表示されます。
- 2. [次へ]をクリックする。 [使用許諾契約]画面が表示されます。
- 3. [同意します]にチェックをして、[次へ]をクリックする。 以降、使用者名などの設定画面が次々と表示されます。
- 4. 画面の指示に従って必要な設定をする。 セットアップの終了を知らせる画面が表示されます。
- 5. [完了]をクリックする。 本装置が再起動します。
- 6. 再起動後、システムにログオンする。
- 7. 19ページの「デバイスドライバ(本体標準装備)のセットアップ」 を参照して、ネットワークドラ イバの詳細設定をする。
- 8. オプションのデバイスでドライバをインストールしていないものがある場合は、ドライバをイン ストールする。
- 9. 23ページを参照して障害処理のためのセットアップをする。
- 10. 出荷時にインストール済みのソフトウェアの設定およびその確認をする。

インストール済みのソフトウェアはお客様が購入時に指定したものがインストールされていま す。例として次のようなソフトウェアがあります。

- ⓦ ESMPRO/ServerAgent
- エクスプレス涌報サービス\*
- ⓦ Power Cosole Plus\*
- ESMPRO/UPSController(本ソフトウェアを購入された場合のみ)\*
- PowerChute plus(本ソフトウェアを購入された場合のみ)\*

上記のソフトウェアで「\*」印のあるものは、お客様でご使用になる環境に合った状態に設定または 確認をしなければならないソフトウェアを示しています。「ソフトウェア編」の「本装置用バンドル ソフトウェア」を参照して使用環境に合った状態に設定してください。

11. 49ページを参照してシステム情報のバックアップをとる。

以上でカスタムインストールで購入された製品での初めてのセットアップは終了です。再 セットアップをする際は「マニュアルセットアップ」を使用してください。「マニュアルセッ トアップ」は、EXPRESSBUILDERに格納されているオンラインドキュメント「Windows Server 2003 x64 Edition インストレーションサプリメントガイド」を参照してください。

## デバイスドライバ(本体標準装備)のセットアップ

オプションのデバイスドライバのインストールやセットアップについてはオプションに添付 の説明書を参照してください。

### **PROSet**

PROSetは、ネットワークドライバに含まれるネットワーク機能確認ユー ティリティです。 PROSetを使用することにより、以下のことが行えます。

- アダプタ詳細情報の確認
- ループバックテスト、パケット送信テストなどの診断
- Teamingの設定

ネットワークアダプタ複数枚をチームとして構成することで、本装置に耐障害性に優れた環 境を提供し、本装置とスイッチ間のスループットを向上させることができます。 このような機能を利用する場合は、PROSetが必要になります。 PROSetをインストールする場合は、以下の手順に従ってください。

- 1. 「EXPRESSBUILDER」CD-ROMをCD-ROMドライブにセットする。
- 2. エクスプローラを起動する。

<標準のスタートメニューモードの手順>

スタートメニューから[エクスプローラ]をクリックする。

<クラシックスタートメニューモードの手順>

スタートメニューから[プログラム]、[アクセサリ]の順にポイントし、[エクスプローラ]をクリッ クする。

3. 「<CD-ROMのドライブレター>:¥WINNT¥W2K3AMD¥NS1¥PROSET¥WS03\_32E」ディレ クトリ内の「DXSETUP.EXE」アイコンをダブルクリックする。

[Intel(R) PROSet - Installshield ウィザード]が起動します。

- 4. [次へ]をクリックする。
- 5. [同意する]をクリックする。
- 6. デフォルトのままで、[次へ]をクリックする。
- 7. [インストール]をクリックする。 [InstallShield ウィザードを完了しました]ウィンドウが表示されます。
- 8. [閉じる]をクリックする。
- **9. 「EXPRESSBUILDER」CD-ROMをCD-ROMドライブから取り出す。**
- 10. システムを再起動させる。

## ネットワークドライバ

標準装備の2つのネットワークドライバは、自動的にインストールされますが、転送速度と Duplexモードの設定が必要です。

### [PROSetがインストールされていない場合]

1. LAN1/2(1000Base-T)用の「ローカルエリア接続のプロパティ」ダイアログボックスを開く。

<標準のスタートメニューモードの手順>

① スタートメニューから[コントロールパネル]→[ネットワーク接続]→[ローカルエリア接続] (Intel(R) PRO/1000 MT Dual Port Network Connection)または(Intel(R) PRO/1000 MT Dual Port Network Connection #2)をクリックする。

[ローカルエリア接続の状態]ダイアログボックスが表示されます。

② [プロパティ]をクリックする。

<クラシックスタートメニューモードの手順>

- ① スタートメニューから[設定]→[ネットワーク接続]をクリックする。
- ② [ローカルエリア接続]アイコン(Intel(R) PRO/1000 MT Dual Port Network Connection) または(Intel(R) PRO/1000 MT Dual Port Network Connection #2)を右クリックし、 ショートカットメニューから[プロパティ]をクリックする。
- 2. [構成]をクリックする。

ネットワークアダプタのプロパティダイアログボックスが表示されます。

- 3. [詳細設定]タブをクリックし、[リンク速度とデュプレックス]をハブの設定値と同じ値に設定する。
- 4. ネットワークアダプタのプロパティダイアログボックスの [OK]をクリックする。 以上で完了です。

### [PROSetがインストールされている場合]

1. 「ローカル エリア接続のプロパティ」ダイアログボックスを開く。

<標準のスタートメニューモードの手順>

① スタートメニューから[コントロールパネル]→[ネットワーク接続]→[ローカルエリア接続] (Intel(R) PRO/1000 MT Dual Port Network Connection)または(Intel(R) PRO/1000 MT Dual Port Network Connection #2)をクリックする。

[ローカルエリア接続の状態]ダイアログボックスが表示されます。

② [プロパティ]をクリックする。

<クラシックスタートメニューモードの手順>

- ① スタートメニューから[設定]→[ネットワーク接続]をクリックする。
- ② [ローカルエリア接続]アイコン(Intel(R) PRO/1000 MT Dual Port Network Connection) または(Intel(R) PRO/1000 MT Dual Port Network Connection #2)を右クリックし、 ショートカットメニューから[プロパティ]をクリックする。
- 2. [構成]をクリックする。

[Intel PROSet]ダイアログボックスが表示されます。

- 3. [リンク]タブをクリックし、[リンク速度とデュプレックス]をハブの設定値と同じ値に設定する。
- 4. [Intel PROSet]ダイアログボックスの[OK]をクリックする。

## グラフィックスアクセラレータドライバ

標準装備のグラフィックスアクセラレータドライバは、システムのアップデート時に自動的 にインストールされます。

OSのインストール後にグラフィックスアクセラレータドライバを削除し、再インストール する場合は以下の手順で再インストールしてください。

- 1. 「EXPRESSBUILDER」CD-ROMをCD-ROMドライブにセットする。
- 2. スタートメニューから[プログラム]、[アクセサリ]の順でポイントし、[エクスプローラ]をクリッ クする。
- 3. 「<CD-ROMのドライブレター>:¥WINNT¥W2K3AMD¥VIDEO」ディレクトリ内の [SETUP.EXE]アイコンをダブルクリックする。

メッセージに従ってインストール作業を進めてください。途中、「デジタル署名が見つかりませ ん。」というメッセージが表示された場合は、[はい]をクリックし、インストールを続けてくださ い。

4. 「EXPRESSBUILDER」CD-ROMをCD-ROMドライブから取り出し、画面の指示に従ってOSを再 起動する。

## オプションのネットワークボードのドライバ

オプションのネットワークボード(N8104-112/103/111/86/113)を使用する場合は、 「EXPRESSBUILDER」CD-ROMに格納されているドライバをインストールしてください。

### 「N8104-112/103/113」の場合

「<CD-ROMのドライブレター>:¥WINNT¥W2K3AMD¥NS1¥PRO1000¥WS03\_32E」

#### 「N8104-111/86」の場合

「<CD-ROMのドライブレター>:¥WINNT¥W2K3AMD¥NS1¥PRO100¥WS03\_32E」

インストール手順が不明な場合は、インストレーションサプリメントガイドのネットワーク ドライバのインストール手順を参照してください。

「N8104-114」のネットワークボードを使用する場合は、添付されているCDかFDに格納され ているドライバーを使用してください。

なお、インストール手順が不明な場合は、添付されているネットワークドライバのインス トール手順を参照してください。

## アダプタフォルトトレランス(AFT)/アダプティブロード バランシング(ALB)のセットアップ

アダプタフォルトトレランス(AFT)とは、複数のアダプタでグループを作り、使用されてい るアダプタに障害が発生した場合、自動的にグループ内の他のアダプタに処理を移行させる ものです。また、アダプティブロードバランシング(ALB)とは複数のアダプタでグループを 作り、サーバから送信パケットをグループすべてのアダプタから行うことにより、スルー プットを向上させるものです。この機能はAFT機能を含んでいます。 AFT/ALB機能を使用する場合は、以下の手順に従ってセットアップしてください。

- 1. デバイスマネージャより、ネットワークアダプタのプロパティを開く。
- 2. チーム化のタグを選択し、「その他のアダプタとチーム化する(T)」にチェックを入れ、[新規チー ム]をクリックする。
- 3. チームの名前を入力後、[次へ]をクリックする。
- 4. チームに含めるアダプタをチェックし、[次へ]をクリックする。
- 5. チームモードの選択で、「アダプタフォルトトレランス」、「アダプティブロードバランシング」の いずれかを選択し、[次へ]をクリックする。
- 6. [完了]をクリックする。
- 7. デバイスマネージャより、上記で設定したチーム名のデバイスのプロパティを開く。 「設定」のタグを選択し、[チームの編集]をクリックする。
- 8. チーム内のアダプタで、プライマリに設定する場合、ドライバを選択し、「プライマリの設定」を クリックする。 チーム内のアダプタで、セカンダリに設定する場合、ドライバを選択し、「セカンダリの設定(S)」 をクリックしてください。 両方の設定が終了した場合、[OK]をクリックして画面を閉じてください。
- 9. 「スイッチのテスト」をクリック後、スイッチのテスト画面が表示されたら、「テストの実行」をク リックして実行する。

実行結果、問題なしのメッセージが表示されれば、テスト完了です。 AFT/ALBのセットアップは、ドライバインストール後、必ず再起動した後に行う必要がありま す。

アダプタフォルトトレランス(AFT)のグループとして指定するアダプタは、同一ハブ、異な るハブのどちらの接続でも使用できますが、異なるハブに接続する場合は、すべて同一LAN (同一セグメント)上に存在する必要があるため、カスケード接続にしてください。 アダプティブロードバランシング(ALB)を使用する場合は、スイッチングハブにのみ接続で きます。

### SCSIコントローラ(N8103-75/95/N8190-126)を 追加接続する場合

SCSIコントローラ(N8103-75/95/N8190-126)を追加接続する場合は、OSのプラグアン ドプレイ機能が動作し、ドライバが自動でインストールされます。 特に作業は必要ありません。

## ディスクアレイコントローラ(N8103-81)を追加接続す る場合

システムにディスクアレイコントローラ(N8103-81)を追加接続する場合、OSのプラグア ンドプレイ機能が動作しますが、ドライバは自動でインストールされません。以下の手順で ドライバをインストールしてください。

- 1. [スタートメニュー]-[コントロールパネル]-[管理ツール]-[コンピュータの管理]から[デバイス マネージャ]を起動する。
- 2. デバイスマネージャで不明なデバイスとして登録されているRAIDコントローラをダブルクリック する。
- 3. [ドライバの更新]をクリックする。
- 4. ハードウェアの更新ウィザードが表示されるので、「このデバイスに最適なドライバを検索する(推 奨)」を選択し、[次へ]をクリックする。
- 5. [フロッピーディスクドライブ]チェックボックスをチェックし、その他のチェックボックスの チェックを外し、フロッピーディスクドライブに「Windows Server 2003 x64 Edition OEM-DISK for EXPRESSBUILDER」をセットして、[次へ]をクリックする。
- 6. [次へ]をクリックする。
- 7. [完了]をクリックする。

以上でドライバのインストールは完了です。 画面の指示に従ってシステムを再起動してください。

### 障害処理のためのセットアップ

障害が起きたときに障害からより早く、確実に復旧できるようセットアップをしてくださ い。詳細な手順についてはユーザーズガイド(44ページ)をご覧ください。

# **Windows Server 2003のセットアップ**

ハードウェアのセットアップを完了してから、Windows Server 2003やシステムのセットアップをしま す。再インストールの際にも参照してください。

# **カスタムインストールモデルのセットアップ**

BTO(工場組み込み出荷)にて「カスタムインストール」を指定して購入された本装置のハード ディスクドライブは、お客様がすぐに使えるようにパーティションの設定から、OS、管理 用ソフトウェアなどがすべてインストールされています。

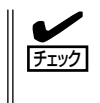

ここで説明する手順は、「カスタムインストール」を指定して購入された本装置で初めて電 源をONにするときのセットアップの方法について説明しています。再セットアップをする 場合や、その他の出荷状態のセットアップをする場合は、「シームレスセットアップ」や「応 用セットアップ」を参照してください。

### セットアップをはじめる前に - 購入時の状態について -

セットアップを始める前に次の点について確認してください。

本装置のハードウェア構成(ハードディスクドラ イブのパーティションサイズも含む)やハード ディスクドライブにインストールされているソフ トウェアの構成は、購入前のお客様によるオーダ によって異なります。 右図は、標準的な本装置のハードディスクドライ ブの構成について図解しています。

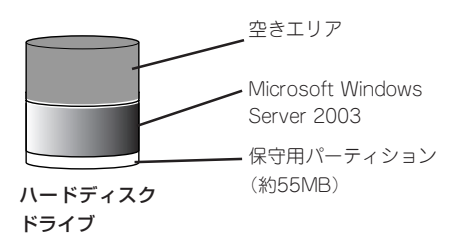

## セットアップの手順

次の手順で本装置を起動して、セットアップをします。

- 1. 周辺装置、本装置の順に電源をONにし、そのままWindowsを起動する。 [Windows Server 2003セットアップ]画面が表示されます。
- 2. [次へ]をクリックする。 [使用許諾契約]画面が表示されます。
- 3. [同意します]にチェックをして、[次へ]をクリックする。 以降、使用者名などの設定画面が次々と表示されます。
- 4. 画面の指示に従って必要な設定をする。 セットアップの終了を知らせる画面が表示されます。
- 5. [完了]をクリックする。 本装置が再起動します。
- 6. 再起動後、システムにログオンする。
- 7. 37ページの手順19以降を参照して、ネットワークの詳細設定をする。
- 8. オプションのデバイスでドライバをインストールしていないものがある場合は、ドライバをイン ストールする。
- 9. 44ページを参照して障害処理のためのセットアップをする。
- 10. 出荷時にインストール済みのソフトウェアの設定およびその確認をする。

インストール済みのソフトウェアはお客様が購入時に指定したものがインストールされていま す。例として次のようなソフトウェアがあります。

- ⓦ ESMPRO/ServerAgent
- エクスプレス通報サービス\*
- ⓦ Power Cosole Plus\*
- ESMPRO/UPSController(本ソフトウェアを購入された場合のみ)\*
- PowerChute plus(本ソフトウェアを購入された場合のみ)\*

上記のソフトウェアで「\*」印のあるものは、お客様でご使用になる環境に合った状態に設定または 確認をしなければならないソフトウェアを示しています。「ソフトウェア編」の「本装置用バンドル ソフトウェア」を参照して使用環境に合った状態に設定してください。

11. 49ページを参照してシステム情報のバックアップをとる。

以上でカスタムインストールで購入された本装置での初めてのセットアップは終了です。再 セットアップをする際は「シームレスセットアップ」を使用してください。

導 入

# **シームレスセットアップ**

EXPRESSBUILDERの「シームレスセットアップ」機能を使ってセットアップします。

「シームレスセットアップ」は、RAIDの設定 から、OS(Windows Server 2003)、各種 ユーティリティのインストールまでを切れ目 なく(シームレスで)セットアップできる方法 です。ハードディスクドライブを購入時の状 態と異なるパーティション構成で使用する場 合や、OSを再インストールする場合は、 シームレスセットアップを使用してくださ い。煩雑なセットアップをこの機能が代わっ て行います。

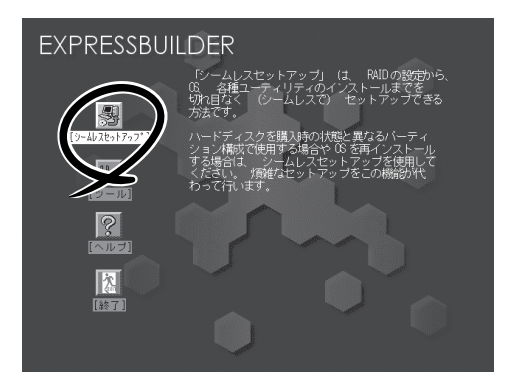

- N8103-81 ディスクアレイコントローラ(2ch)に接続したハードディスクにはシーム ₩О レスセットアップできません。「インストレーションサプリメントガイド」の手順に従っ 重要� てマニュアルセットアップを実施してください。
	- ⓦ Windows Server 2003 x64 Editions では、シームレスセットアップを使用でき ません。再セットアップする場合は、「Microsoft Windows Server 2003 x64 Edition インストレーションサプリメントガイド」を参照し、「マニュアルセットアップ」 を使用してください。

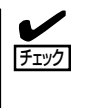

本装置に添付のEXPRESSBUILDERに対応していないディスクアレイコントローラやSCSI ボードなどの大容量記憶装置コントローラを搭載し、システムディスクとして使用するハー ドディスクドライブを接続している場合は、後述の「応用セットアップ」も併せて参照して ください。

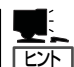

- シームレスセットアップでは、あらかじめ作成したパラメータファイルを使用したり、 セットアップ中に設定したパラメータをパラメータファイルとしてフロッピーディスク (別途1.44MBフォーマット済み空きフロッピーディスクをご用意ください)に保存する ことができます。フロッピーディスクをご使用の場合は、別途USBフロッピーディスク ドライブをご用意ください。
- ⓦ パラメータファイルは、EXPRESSBUILDERにある「ExpressPicnic®」を使って事前に 作成しておくことができます。 ExpressPicnicを使ったパラメータファイルの作成方法については、322ページを参照し てください。
- ⓦ シームレスセットアップでは、「保守用パーティション」と呼ばれる約55MBの保守用の 領域をハードディスクドライブの先頭に確保します。 保守用パーティションは保守時に必要な各種ユーティリティが格納されています。作成 された保守用パーティションは削除しないでください。
- ⓦ セットアップパラメータFDはお客様でご用意ください。

## OSのインストールについて

OSのインストールを始める前にここで説明する注意事項をよく読んでください。

### 本装置がサポートしているOSについて

本装置がサポートしているOSは次のとおりです。

- Microsoft® Windows Server<sup>TM</sup> 2003 Standard Edition 日本語版(以降、「Windows Server 2003」と呼ぶ)
- Microsoft® Windows Server<sup>TM</sup> 2003 Enterprise Edition 日本語版(以降、「Windows Server 2003」と呼ぶ)

その他のOSをインストールするときはお買い求めの販売店または保守サービス会社にお問 い合わせください。

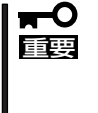

Windows Server 2003 x64 Editions では、シームレスセットアップを使用できませ ん。再セットアップする場合は、「Microsoft Windows Server 2003 x64 Edition インストレーションサプリメントガイド」を参照し、「マニュアルセットアップ」を使用して ください。

### BIOSの設定について

Windows Server 2003をインストールする前にハードウェアのBIOS設定などを確認して ください。210ページを参照して設定してください。

### Windows Server 2003について

Windows Server 2003は、シームレスセットアップでインストールできます。ただし、次 の点について注意してください。

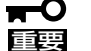

- インストールを始める前にオプションの増設や本装置のハードウェアのセットアップ (BIOSやオプションボードの設定)をすべて完了させてください。(後述の場合を除く)
- ⓦ 弊社が提供している別売のソフトウェアパッケージにも、インストールに関する説明書 が添付されていますが、本装置へのインストールについては、本書の説明を参照してく ださい。
- シームレスセットアップを完了した後に44ページを参照して「メモリダンプの設定」な どの障害処理のための設定をしてください。

### ミラー化されているボリュームへの再インストールについて

[ディスクの管理]を使用してミラー化されているボリュームに再インストールする場合は、 インストールの実行前にミラー化を無効にして、ベーシックディスクに戻し、インストール 完了後に再度ミラー化してください。

ミラーボリュームの作成あるいはミラーボリュームの解除および削除は[コンピュータの管 理]内の[ディスクの管理]から行えます。

### MO装置の接続について

Windows Server 2003をインストールするときにMO装置を接続したまま作業を行うと、 インストールに失敗することがあります。ファイルシステムが正しく変換されなかった場合 は、MO装置を外してインストールを最初からやり直してください。

### DAT等のメディアについて

シームレスセットアップでは、DAT等のインストールに不要なメディアはセットしないでく ださい。

### ハードディスクドライブの接続について

OSをインストールするハードディスクドライブ以外のハードディスクドライブを接続する 場合は、OSをインストールした後から行ってください。また、OSをインストールするハー ドディスクドライブに論理ドライブを複数作成している場合は、「論理ドライブが複数存在 する場合の再セットアップ手順」(52ページ)を参照してください。

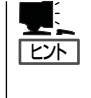

データディスク用として N8103-81ボードを接続する場合は、ディスクアレイコントローラ のコンフィグレーション情報をクリアしてからシームレスセットアップを開始してくださ い。コンフィグレーション情報のクリア手順についてはN8103-81ボードに添付のマニュア ルを参照してください。

### 作成するパーティションサイズについて

システムをインストールするパーティションのサイズは、次の計算式から求めることができ ます。

インストールに必要なサイズ + ページングファイルサイズ + ダンプファイルサイ ズ + アプリケーションサイズ

インストールに必要なサイズ = 2900MB (Windows Server 2003 (サービスパック含まない) のみ) 3500MB (Windows Server 2003 with ServicePack 1) 4400MB (Windows Server 2003 + サービスパック CD-ROM) ページングファイルサイズ(推奨) = 搭載メモリサイズ × 1.5

ダンプファイルサイズ = 搭載メモリサイズ + 12MB アプリケーションサイズ = 任意

- 重要� ⓦ 上記ページングファイルサイズはデバッグ情報(ダンプファイル)採取のための推奨サイ ズです。ブートボリュームには、ダンプファイルを格納するのに十分な大きさの初期サ イズを持つページングファイルが必要です。また、ページングファイルが不足すると仮 想メモリ不足により正確なデバッグ情報を採取できない場合があるため、システム全体 で十分なページングファイルサイズを設定してください。
	- ⓦ 1つのパーティションに設定できるページングファイルサイズは最大で4095MBで す。搭載メモリサイズ×1.5倍のサイズが4095MBを超える場合は、4095MBで設 定してください。
	- ⓦ 搭載メモリサイズが2 G B 以上の場合のダンプファイルサイズの最大は、 「2048MB+12MB」です。
	- その他アプリケーションなどをインストールする場合は、別途そのアプリケーションが 必要とするディスク容量を追加してください。

例えば、搭載メモリサイズが512MBの場合、パーティションサイズは、前述の計算方法から

2900MB + (512MB × 1.5) + 512MB + 12MB + アプリケーションサイズ = 4192MB + アプリケーションサイズ

となります。

システムをインストールするパーティションサイズが「インストー ルに必要なサイズ + ペー ジングファイルサイズ」より小さい場合はパーティションサイズを大きくするか、ディスク を増設してください。ダンプファイルサイズを確保できない場合は、次のように複数のディ スクに割り当てることで解決できます。

- 1. 「インストールに必要なサイズ + ページングファイルサイズ」を設定する。
- 2. 「障害処理のためのセットアップ」を参照して、デバッグ情報(ダンプファイルサイズ 分)を別のディスクに書き込むように設定する。

ダンプファイルサイズを書き込めるスペースがディスクにない場合は「インストールに必要 なサイズ + ページングファイルサイズ」でインストール後、新しいディスクを増設してくだ さい。

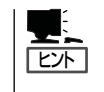

シームレスセットアップでインストールする場合、必要最小限のパーティションサイズを 「上記の必要最小限のパーティションサイズ+ 850MB」または「4095MB」のうち、どちらか大 きい値に設定してください。

### ダイナミックディスクへアップグレードしたハードディスクドライブへの再インストールに ついて

ダイナミックディスクへアップグレードしたハードディスクドライブの既存のパーティショ ンを残したままでの再インストールはできません。

既存のパーティションを残したい場合は、「EXPRESSBUILDER」CD-ROMに格納されてい るオンラインドキュメント「Microsoft Windows Server 2003 Standard Edition/ Microsoft Windows Server 2003 Enterprise Editionインストレーションサプリメントガ イド」を参照して再インストールしてください。

インストレーションサプリメントガイドにもダイナミックディスクへのインストールに関す る注意事項が記載されています。

### ディスク構成について(「EISA構成」と表示されている領域について)

ディスク領域に「EISA構成」と表示された領域が存在する場合があります。構成情報やユー ティリティを保存するための保守用パーティションです。削除しないでください。

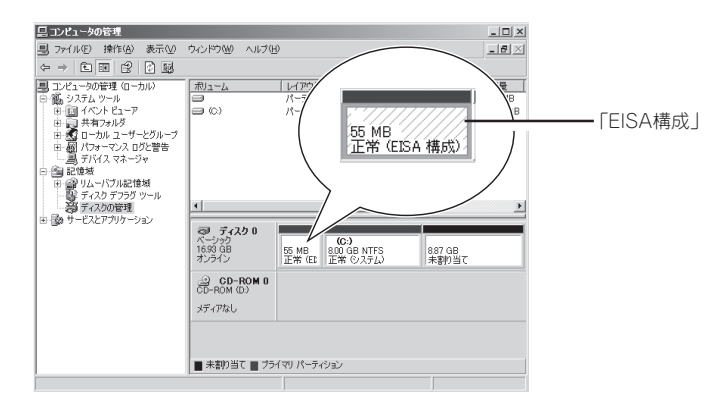

### Service Packの適用について

Express5800シリーズでは、Service Packを適用することができます。本装置に添付され ているService Pack以降のService Packを使用する場合は、下記サイトより詳細情報を確 かめた上で使用してください。

[NEC 8番街] http://nec8.com/

## セットアップの流れ

シームレスセットアップの流れを図に示します。

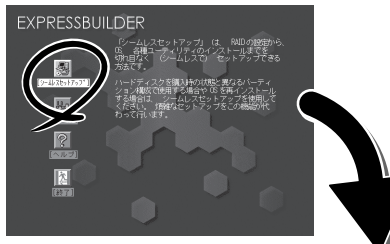

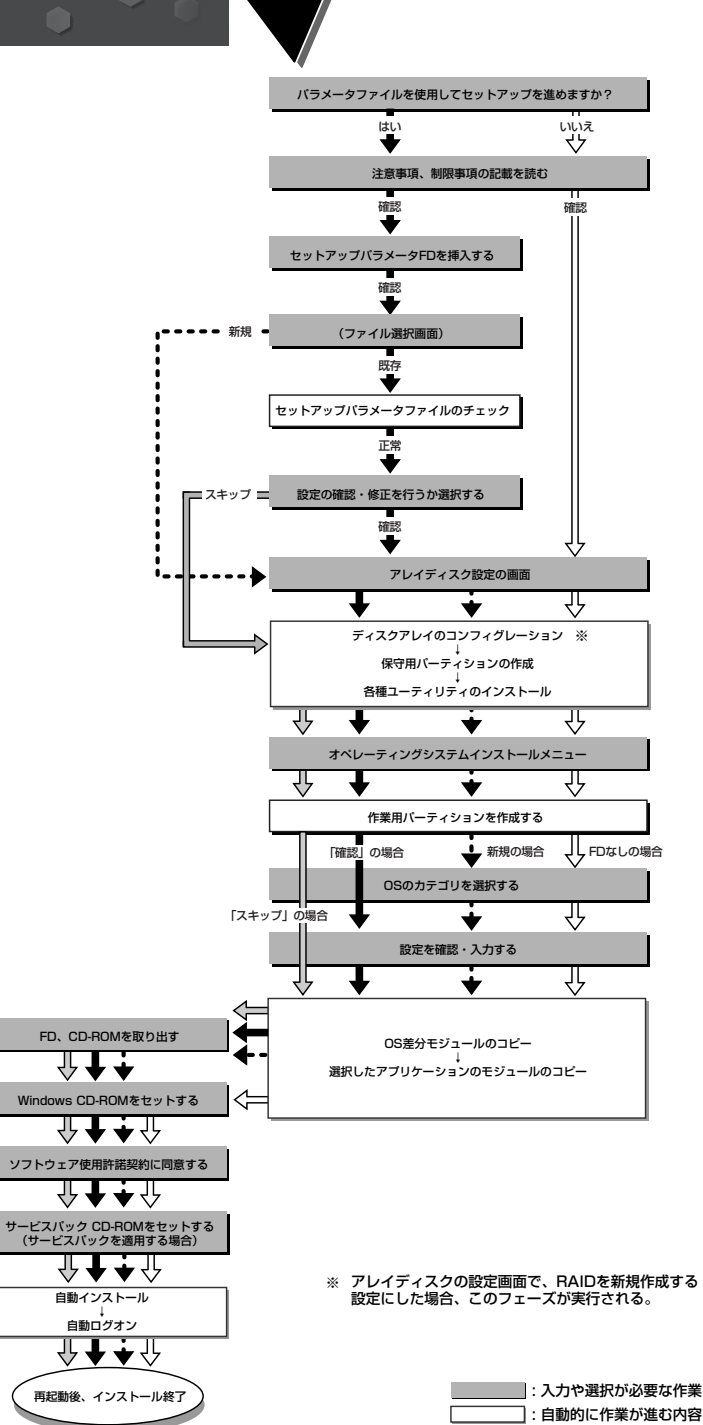

## セットアップの手順

シームレスセットアップでは、ウィザード形式により各パラメータを設定していきます。こ のとき、各パラメータを一つのファイル(パラメータファイル)としてフロッピーディスクへ 保存することも可能です。

 $\blacktriangleright$ チェック�

重要�

 $\blacksquare$ 

パラメータファイルを使ってセットアップするときは、ファイル保存用として1.44MB フォーマット済みの空きフロッピーディスクが1枚必要となります。あらかじめ、お客様で フロッピーディスクをご用意ください。

再インストールのときは、保存しておいたパラメータファイルを読み込ませることで、ウィ ザードによるパラメータ入力を省略することができます。

また、シームレスセットアップの中で、ディスクアレイコントローラなどのオプションに添 付されたドライバFD(「大容量記憶装置用OEM-FD」)を個別に適用する場合は、パラメータ ファイルの設定も必要になります。このときも空きフロッピーディスクをご用意ください。

- システムの構成を変更した場合は「システムのアップデート」を行ってください。
	- ⓦ Windows Server 2003の起動後にネットワークアダプタなどのドライバの変更、 または追加する場合は、オンラインドキュメントの「Microsoft Windows Server 2003 Standard Edition/Microsoft Windows Server 2003 Enterprise Editionインストレーションサプリメントガイド」を参照してください。
- 1. 周辺装置、本装置の順に電源をONにする。
	- $\blacksquare$
	- OSをインストールするときにMO装置を接続したまま作業を行うと、インストールに失敗 することがあります。失敗した場合は、MO装置を外してインストールを最初からやり直し てください。
	- OSをインストールするハードディスクドライブ以外のハードディスクドライブを接続する 場合は、OSをインストールした後から行ってください。
	- OSをインストールするハードディスクドライブに論理ドライブを複数作成している場合 は、「論理ドライブが複数存在する場合の再セットアップ手順」(52ページ)を参照してくだ さい。
- 2. 本装置のCD-ROMドライブに「EXPRESSBUILDER」CD-ROMをセットする。
- 3. CD-ROMをセットしたら、リセットする(<Ctrl> + <Alt> + <Delete>キーを押す)か、電源を OFF/ONして本装置を再起動する。

CD-ROMからシステムが立ち上がり、EXPRESSBUILDERが起動します。

4. [シームレスセットアップ]をクリックす る。

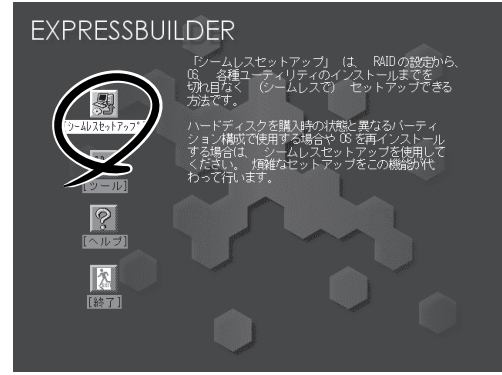

5. 「パラメータファイルを使用してセット アップを進めますか?」というメッセージ が表示される。

パラメータファイルを使用する場合は[は い]を、使用しない場合は[いいえ]を選択 してください。

6. 「お願い」が表示されるので、表示内容を よく読んでから[確認]をクリックする。

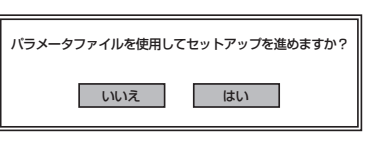

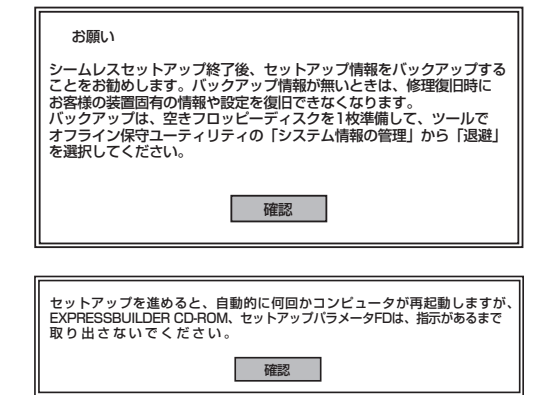

7. シームレスセットアップでの注意事項が 表示される。

表示内容をよく読んでから[確認]をク リックしてください。

 $\blacktriangleright$   $\frac{1}{\cancel{1-\frac{1}{2}}\sqrt{2}}$ 

ディスクに何らかのOSがインストールされている場合、イ ンストールを続行するかを確認するメッセージが表示されま す。セットアップを続けるには[続行]を選択してください。

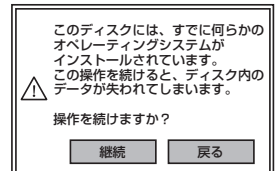

セットアップパラメータFDを挿入してください。�

● 確認 ■ ■ ■ 戻る ■

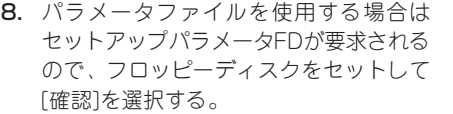

パラメータファイルを使用しない場合 は、このメッセージは表示されません。 手順9へ進んでください。

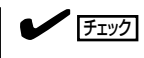

ここでセットしたフロッピーディスクは、指示があるまで取り出さないでください。

### [既存のパラメータファイルを使用する場合]

セットしたフロッピーディスク内のパラメータファイルの一覧が表示されます。

① インストールに使用するパラメータファイルを選択 し、[確定]をクリックする。

確認のダイアログボックスが表示されます。

② パラメータを確認する場合は [確認]を、確認せずに そのままインストールする場合は、[スキップ]をクリッ クする。

[確認]をクリック→手順9へ進む [スキップ]をクリック→手順10へ進む

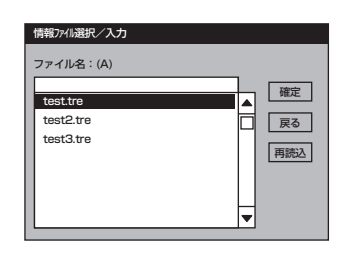

### [空きフロッピーディスクをセットした場合]

①[ファイル名:(A)]の下にあるボックスをクリックする か、<A>キーを押す。

入力ボックスが表示されます。

- ② ファイル名を入力し、[確定]をクリックする。 [オペレーティングシステムインストールメニュー] が表示されます。
- 9. ディスクアレイコントローラのパラメー タを設定する。

[アレイディスクの設定]画面が表示され ます。設定内容を確認し、必要なら修正 を行ってから[終了]をクリックしてくだ さい。 なお、1台のハードディスクドライブに

インストールする場合はRAID0を選択し てください。

設定が終了すると、自動的にRAIDの構 築、保守用のパーティションの作成、お よび各種ユーティリティのインストール が実行されます。

10. インストールするオペレーティングシス テムを選択する。

> リストボックスから[Windows]を選択し ます。

11. セットアップするOSのカテゴリを選択す る。

 $\blacktriangledown$   $\frac{1}{\cancel{1-\frac{1}{2}}\sqrt{2}}$ 

既存のパラメータファイルを使用し、 手順8でスキップを選択した場合、この メッセージは表示されません。手順13 へ進んでください。

Microsoft Windows Server 2003 Standard Edition

Micorsoft Windows Server 2003 Enterprise Editionの[決定]を選択しま す。

25327571 VSO1 71 + ファイル名:(A) | 確定 ⊡ ■ 再読込

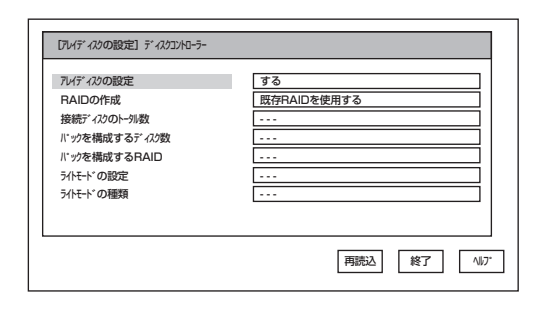

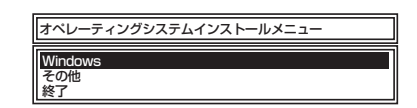

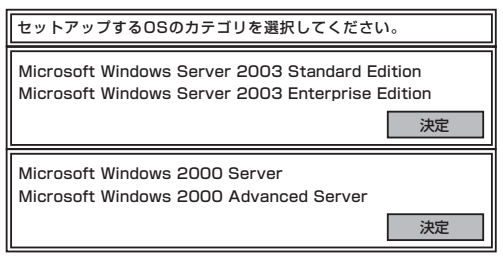

12. 次に、[基本情報]画面が表示されるの <表示例> で、設定内容を確認し、必要なら修正を 行ってから [次へ]をクリックする。(画 面中の「対象マシン」は機種によって表示 が異なります。)

以降、画面に表示される[次へ]、[戻る]、 [ヘルプ]をクリックして設定を確認しなが ら画面を進めてください。設定内容は必 要に応じて修正してください。

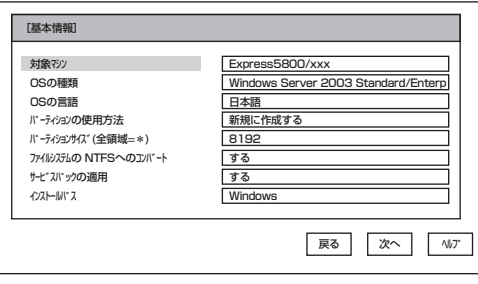

導 入 編

### 重要�

- ⓦ OSをインストールするパーティションは、必要最小限以上のサイズで確保してください。 (28ページ参照)
- 「パーティションの使用方法」で「既存パーティションを使用する」を選択すると、最初のパー ティション(保守用パーティションを除く)の情報はフォーマットされ、すべてなくなりま す。それ以外のパーティションの情報は保持されます。下図は、保守用パーティションが用 意されている場合に情報が削除されるパーティションを示しています。

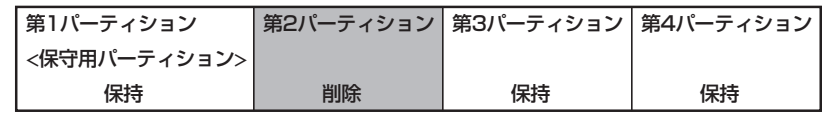

- ダイナミックディスクへアップグレードしたハードディスクドライブの既存のパーティショ ンを残したまま再インストールすることはできません(29ページ参照)。「パーティション の使用方法」で「既存パーティションを使用する」を選択しないでください。
- ⓦ 「パーティション」に4095MB以外を指定した場合はNTFSへのコンバートが必要です。
- ⓦ 「パーティションの使用方法」で「既存パーティションを使用する」を選択したとき、流用す るパーティション以外(保守領域を除く)にパーティションが存在しなかった場合、そのディ スクの最大領域を確保してWindows Server 2003をインストールします。
- 設定内容に不正がある場合は、次の画面には進めません。
- ここでは日本語の入力はできません。使用者名と会社名を日本語で入力したい場合は、ログ オン後に入力画面がポップアップされますので、その時に再入力し、設定してください。こ こでは、仮の名前を入力してください。

### $\blacksquare$

- 「基本情報]画面にある[戻る]をクリックすると、セットアップするOSのカテゴリ選択画面 に戻ります。
- ⓦ [コンピュータの役割]画面にある[終了]をクリックすると、その後の設定はシームレスセッ トアップの既定値を自動的に選択して、インストールを行います。

13. オプションの大容量記憶装置ドライバの モジュールをコピーする。

> オプションの大容量記憶装置ドライバを インストールする場合は、大容量記憶装 置に添付されているフロッピーディスク をフロッピーディスクドライブにセット し、メッセージに従って操作してくださ  $\cup$ 。

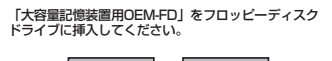

DK | 終了

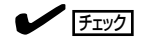

本機能を使用する場合は、フロッピーディスクドライブが接続されている本装置のみ使用でき ます。

14. 追加するアプリケーションをインストー ルする。

> シームレスセットアップに対応している アプリケーションを追加でインストール する場合は、メッセージが表示されま す。

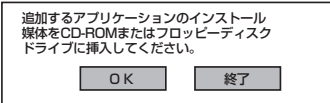

15. メッセージに従って「EXPRESSBUILDER」CD-ROMをCD-ROMドライブから取り出す。

この時セットアップパラメータFDを使用している場合は、フロッピーディスクドライブから取り 出します。

16. Windows Server 2003 CD-ROMをCD-ROMドライブにセットする。

> [ソフトウェア使用許諾契約]画面が表示されま す。

17. よく読んでから、同意する場合は、[同意 します]をクリックするか、<F8>キーを 押す。同意しない場合は、[同意しませ ん]をクリックするか、<F3>キーを押 す。

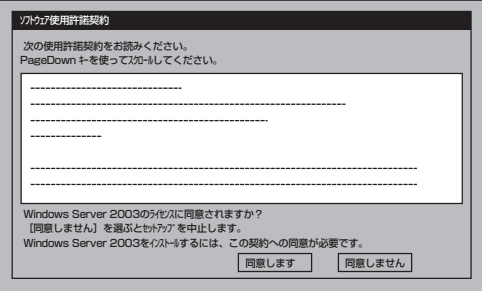

### ■■■■■

同意しないと、セットアップは終了 し、Windows Server 2003はイン ストールされません。

Windows Server 2003と指定したアプリケーションは自動的にインストールされ、システムに ログオンします。

- 18. 基本情報で「サービスパックの適用」を[する]にした場合は、次の操作をする。
	- (1) メッセージに従ってWindows Server 2003 CD-ROMをCD-ROMドライブから取り出す。
	- (2) メッセージに従ってWindows Server 2003サービスパック1以降のCD-ROMをCD-ROMド ライブにセットする。

### 重要�

ServicePack1が含まれたWindows Server 2003 CD-ROM を使用してインストールを された場合は、再度ServicePack1を適用する必要はありません。
19. PROSetをインストールする。

PROSetは、ネットワークドライバに含まれるネットワーク機能確認ユーティリティです。 PROSetを使用することにより、以下のことが行えます。

- アダプタ詳細情報の確認
- ループバックテスト、パケット送信テストなどの診断
- Teamingの設定

ネットワークアダプタ複数枚をチームとして構成することで、サーバに耐障害性に優れた環境を 提供し、サーバスイッチ間のスループットを向上 させることができます。 このような機能を利用する場合は、PROSetが必要になります。 PROSetをインストールする場合は、以下の手順に従ってください。

- ①「EXPRESSBUILDER」CD-ROMをCD-ROMドライブにセットする。
- ② エクスプローラを起動する。

<標準のスタートメニューモードの手順> スタートメニューから[エクスプローラ]をクリックする。

<クラシックスタートメニューモードの手順>

スタートメニューから[すべてのプログラム]、[アクセサリ]の順にポイントし、[エクスプロー ラ]をクリックする。

③「<CD-ROMのドライブレター>:¥WINNT¥DOTNET¥BC5¥PROSET¥WS03XP32」ディレ クトリ内の「PROSET.EXE」アイコンをダブルクリックする。

[Intel(R) PROSet - Installshield ウィザード]が起動します。

- ④ [次へ]をクリックする。
- ⑤ [使用許諾契約の条項に同意します]を選択し、[次へ]をクリックする。
- ⑥ [標準]を選択し、[次へ]をクリックする。
- ⑦ [インストール]をクリックする。

[InstallShield ウィザードを完了しました]ウィンドウが表示されます。

- ⑧ [完了]をクリックする。
- ⑨ システムを再起動する。
- 20. ネットワークドライバの詳細設定をする。

標準装備の2つのネットワークドライバは、自動的にインストールされますが、転送速度と Duplexモードの設定が必要です。

#### [PROSetがインストールされていない場合]

① LAN1/2(1000Base-T)用の「ローカルエリア接続のプロパティ」ダイアログボックスを開 く。

<標準のスタートメニューモードの手順>

(1) スタートメニューから[コントロール パネル]→[ネットワーク接続] →[ローカルエリア 接続](Intel(R) PRO/1000 MT Dual Port Network Connection)をクリックする。

[ローカル エリア接続の状態]ダイアログボックスが表示されます。

(2) [プロパティ]をクリックする。

<クラシックスタートメニューモードの手順>

- (1) スタートメニューから[設定]→[ネットワーク接続]をクリックする。
- (2) [ローカル接続]アイコン(Intel(R) PRO/1000 MT Dual Port Network Connection)を 右クリックし、ポップアップメニューから[プロパティ]をクリックする。
- ② [構成]をクリックする。

ネットワークアダプタのプロパティダイアログボックスが表示されます。

- ③ [詳細設定]タブをクリックし、[リンク速度とデュプレックス]をハブの設定値と同じ値に設定 する。
- ④ ネットワークアダプタのプロパティダイアログボックスの[OK]をクリックする。

以上で完了です。

#### [PROSetがインストールされている場合]

<標準のスタートメニューモードの手順>

スタートメニューから[コントロールパネル]→[Intel PROSet]をクリックする。

<クラシックスタートメニューモードの手順>

- (1) スタートメニューから[設定]→[コントロールパネル]をクリックする。
- (2) [Intel PROSet]アイコンをダブルクリックする。
- ① リスト中の[Intel(R) PRO/1000 MT Dual PortNetwork Connection]をクリックして選択 する。
- ② [速度]タブをクリックし、リンク速度とデュプレックス設定をハブの設定と 同じ値に設定す る。
- ③ [Intel PROSet]ダイアログボックスの[適用]をクリックし、[OK]をクリックする。

以上で完了です。

また、必要に応じてプロトコルやサービスの追加/削除をしてください。[ネットワーク接続]から ローカルエリア接続のプロパティダイアログボックスを表示させて行います。

#### $\overline{\phantom{a}}$   $\overline{\phantom{a}}$

サービスの追加で[ネットワークモニタ] を追加することをお勧めします。[ネットワークモニタ] は、[ネットワークモニタ] をインストールしたコンピュータが送受信するフレーム(またはパ ケット)を監視することができます。ネットワーク障害の解析などに有効なツールです。インス トールの手順は、この後の「障害処理のためのセットアップ」を参照してください。

- 21. オプションのデバイスでドライバをインストールしていないものがある場合は、オプションに添 付の説明書を参照してドライバをインストールする。
- 22. 44ページの「障害処理のためのセットアップ」を参照してセットアップをする。
- 23. 49ページを参照してシステム情報のバックアップをとる。

以上でシームレスセットアップを使ったセットアップは完了です。

# グラフィックスアクセラレータドライバ

標準装備のグラフィックスアクセラレータドライバは、シームレスインストールおよびシス テムのアップデート時に自動的にインストールされます。

OSのインストール後にグラフィックスアクセラレータドライバを削除し、再インストール する必要がある場合は以下の手順で再インストールしてください。

- 1. 「EXPRESSBUILDER」CD-ROMをCD-ROMドライブにセットし、スタートメニューの[プログラ ム]、[アクセサリ]の順にポイントし、[エクスプローラ]をクリックする。
- 2. "<CD-ROMのドライブレター>:¥WINNT¥DOTNET¥VIDEO"ディレクトリ内の[SETUP.EXE]ア イコンをダブルクリックする。

ドライバのインストールが開始されます。

メッセージに従って、作業を進めてください。

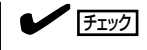

途中、"デジタル署名が見つかりませんでした。..."とのメッセージが表示される場合は、「はい」 をクリックしてインストールを続けてください。

3. 「EXPRESSBUILDER ICD-ROMをCD-ROMドライブから取り出し、画面の指示に従ってOSを再 起動する。

# オプションのネットワークボード(N8104-112/103/ 111/86/113)のドライバ

オプションのネットワークボード(N8104-112/103/111/86/113)を使用する場合は、 「EXPRESSBUILDER」CD-ROMに格納されているドライバをインストールしてください。

#### 「N8104-112/103/113」の場合

「<CD-ROMのドライブレター>:¥WINNT¥DOTNET¥BC5¥PRO1000¥WS03XP32」

#### 「N8104-111/86」の場合

「<CD-ROMのドライブレター>:¥WINNT¥DOTNET¥BC5¥PRO100¥WS03XP32」

インストール手順が不明な場合は、インストレーションサプリメントガイドのネットワーク ドライバのインストール手順を参照してください。

「N8104-114」のネットワークボードを使用する場合は、添付されているCDかFDに格納され ているドライバを使用してください。

なお、インストール手順が不明な場合は、添付されているネットワークドライバのインス トール手順を参照してください。

# アダプタ フォルト トレランス(AFT)/アダプティブ ロー ド バランシング(ALB)のセットアップ

アダプタ フォルト トレランス(AFT)とは、複数のアダプタでグループを作り、使用されて いるアダプタに障害が発生した場合、自動的にグループ内の他のアダプタに処理を移行させ るものです。また、アダプティブ ロード バランシング(ALB)とは複数のアダプタでグルー プを作り、サーバから送信パケットをグループすべてのアダプタから行うことにより、ス ループットを向上させるものです。この機能はAFT機能を含んでいます。 AFT/ALB機能を使用する場合は、以下の手順に従ってセットアップしてください。

1. [コントロールパネル]ダイアログボックスで、[有線用Intel(R) PROSet]アイコンをダブルクリッ クする。

[有線ネットワーク用Intel(R) PROSet]ダイアログボックスが表示されます。

- 2. リスト中の「ドライバ名」にマウスポインタを合わせ、右クリックする。 メニューが表示されます。
- 3. [チームに追加]を選択し、[新規チームを作成]をクリックする。 [チーム化ウィザード]ダイアログボックスが表示されます。
- 4. 「アダプタ フォルト トレランス」または「アダプティブ ロード バランシング」を選択して[次へ] をクリックする。
- 5. [次へ]をクリックする。
- 6. チームにするアダプタをチェックして[次へ]をクリックする。
- 7. [完了]をクリックする。 [有線ネットワーク用Intel(R) PROSet]ダイアログボックスに戻ります。
- 8. [適用]をクリックし、[OK]をクリックする。
- 9. システムを再起動させる。
- AFT/ALBのセットアップは、ドライバインストール後、必ず再起動した後に行う必要 ПÛ があります。 重要�
	- ⓦ アダプタ フォルト トレランス(AFT)のグループとして指定するアダプタは、同一ハ ブ、異なるハブのどちらの接続でも使用できますが、異なるハブに接続する場合は、す べて同一LAN(同一セグメント)上に存在する必要があるため、カスケード接続にして ください。
	- **アダプティブ ロード バランシング(ALB)を使用する場合は、スイッチングハブにのみ** 接続できます。

## SCSIコントローラ(N8103-65/75)を追加接続する場合

システムにSCSIコントローラ(N8103-65/75)を追加接続する場合、OSのプラグアンドプレ イ機能が動作しますが、ドライバは自動でインストールされません。 以下の手順でインストールしてください。

- 1. [スタート]メニューから[コントロールパネル]-[管理ツール]-[コンピュータの管理]から[デバイ スマネージャ]を起動する。
- 2. デバイスマネージャで不明なデバイスとして登録されているSCSIコントローラをダブルクリック する。
- 3. [ドライバの更新]をクリックする。
- 4. ハードウェアの更新ウィザードが表示されるので、「一覧または特定の場所からインストールする (詳細)」を選択し、[次へ]をクリックする。
- 5. 「検索しないで、インストールするドライバを選択する」を選択し、[次へ]をクリックする。
- 6. [ディスク使用(H)]をクリックする。
- 7. フロッピーディスクドライブに「Windows Server 2003 OEM-DISK for EXPRESSBUILDER」 をセットして、製造元のファイルのコピー元に「a:¥」と入力し、[OK]をクリックする。

「Windows Server 2003 OEM-DISK for EXPRESSBUILDER」は「サポートディスクとは?」(51 ページ)を参照して作成してください。

8. 以下のドライバを選択し、[次へ]をクリックする。

N8103-65 使用時: [INITIO INI-A10XU2W PCI SCSI Controller] N8103-75 使用時:[Adaptec SCSI Card 29320ALP -Ultra320 SCSI]

## $\mathsf{L}$ ・セルト

Windowsロゴテストに合格していない旨のポップアップが出る場合がありますが、システムの 動作上問題ありません。[OK]をクリックし処理を継続してください。

以上でドライバのインストールは完了です。 画面の指示に従ってシステムを再起動してください。

## SCSIコントローラ(N8103-95/N8190-126)を追加接続する場合

システムにSCSIコントローラ(N8103-95/N8190-126)を追加接続する場合、OSのプラグ アンドプレイ機能が動作し、ドライバが自動でインストールされますが、その後、ドライバ のアップデートが必要です。

システムのアップデートを実施する事でドライバが適用されます。

# ディスクアレイコントローラ(N8103-81)を追加接続す る場合

システムにディスクアレイコントローラ(N8103-81)を追加接続する場合、OSのプラグアン ドプレイ機能が動作しますが、ドライバは自動でインストールされません。 以下の手順でインストールしてください。

- 1. [スタート]メニューから[コントロールパネル]-[管理ツール]-[コンピュータの管理]から[デバイ スマネージャ]を起動する。
- 2. デバイスマネージャで不明なデバイスとして登録されているRAIDコントローラをダブルクリック する。
- 3. [ドライバの更新]をクリックする。
- 4. ハードウェアの更新ウィザードが表示されるので、「一覧または特定の場所からインストールする (詳細)」を選択し、[次へ]をクリックする。
- 5. 「次の場所で最適のドライバを検索する」を選択し、[リムーバブルメディア(フロッピー、CD-ROMなど)を検索]チェックボックスをチェックする。
- 6. フロッピーディスクドライブに「Windows Server 2003 OEM-DISK for EXPRESSBUILDER」 をセットして、[次へ]をクリックする。

「Windows Server 2003 OEM-DISK for EXPRESSBUILDER」は「サポートディスクとは?」(51 ページ)を参照して作成してください。

7. [完了]をクリックする。

以上でドライバのインストールは完了です。 画面の指示に従ってシステムを再起動してください。

# Boot.iniファイルで使用可能なスイッチオプションについて

Boot.iniファイルを編集することで、様々なスイッチオプションを使用することができま す。使用可能なオプションについては、以下を参照してください。

**● サポート技術情報 - KB833721** Windows XPおよびWindows Server 2003のBoot.iniファイルで使用可能なスイッ チオプション

4GBを超えるメモリを搭載できる本装置では/PAEオプションの設定を行うことで4GB を超えるメモリを使用できるようになります。/PAEオプションは、サポートされている 製品が限定されています。以下のマイクロソフトサポート技術情報を参照して確認して ください。

## ● サポート技術情報 - KB291988 4GB RAMチューニング機能と物理アドレス拡張のスイッチの説明

以下に編集例を示します。

- (1) 「スタート」メニューから[設定]をポイントして、[コントロール パネル]をクリッ クする。
- (2) 「コントロール パネル」から、[システム]アイコンをダブルクリックする。 「システムのプロパティ」画面が表示されます。
- (3) [詳細設定]タブから「起動と回復」にある[設定]をクリックする。
- (4) 「起動と回復」画面にある「起動システム」の[編集]をクリックし、「Boot.ini」を開 く。
- (5) 「Boot.ini」ファイルの[operating systems]に"/PAE"を追加し、上書き保存す る。

<Boot.iniファイルの例>

[boot loader] timeout=30 default=multi(0)disk(0)rdisk(0)partition(2)¥WINDOWS [operating systems] multi(0)disk(0)rdisk(0)partition(2)¥WINDOWS="Windows Server 2003, Standard" /fastdetect multi(0)disk(0)rdisk(0)partition(2)¥WINDOWS="Windows Server 2003, Standard, PAE" /fastdetect/PAE C:¥CMDCONS¥BOOTSECT.DAT="Microsoft Windows 回復コンソール" / cmdcons

以上でBoot.iniへの編集は終了です。

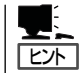

「起動/回復」画面にある「既定のオペレーティングシステム」で選択したエントリから自動的 に起動するように設定することができます。

導 入 編

43

# 障害処理のためのセットアップ

障害が起きたとき、より早く、確実に障害から復旧できるように、あらかじめ次のような セットアップをしておいてください。

## メモリダンプ(デバッグ情報)の設定

本装置内のメモリダンプ(デバッグ情報)を採取するための設定です。

 $\blacksquare$ メモリダンプの注意

重要�

- ⓦ メモリダンプの採取は保守サービス会社の保守員が行います。お客様はメモリダンプの 設定のみを行ってください。
	- ここで示す設定後、障害が発生し、メモリダンプを保存するために再起動すると、起動 時に仮想メモリが不足していることを示すメッセージが表示される場合がありますが、 そのまま起動してください。起動し直すと、メモリダンプを正しく保存できない場合が あります。

次の手順に従って設定します。

- 1. スタートメニューから[コントロールパネル]を選択し、[システム]をクリックする。 [システムのプロパティ]ダイアログボックスが表示されます。
- 2. [詳細設定]タブをクリックする。
- 3. [起動と回復]ボックスの[設定]をクリッ クする。

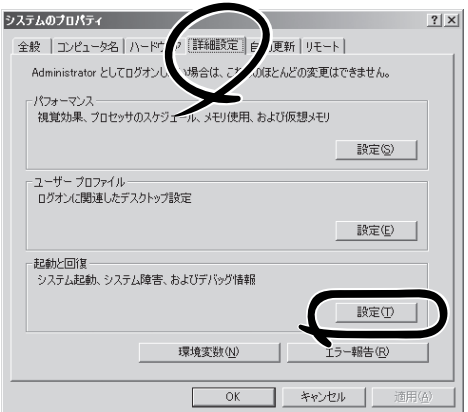

4. テキストボックスにデバッグ情報を書き 込む場所を入力する。

> <Dドライブに「MEMORY.DMP」という ファイル名で書き込む場合>

#### D:¥MEMORY.DMP

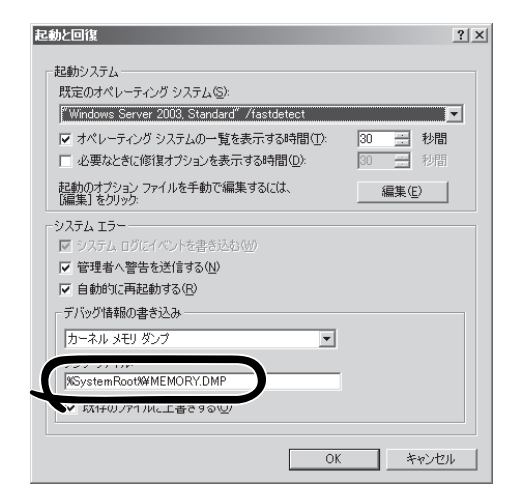

## ■○重要

Windows Server 2003 x64 Editionsの場合

- ⓦ デバッグ情報の書き込みは[完全メモリダンプ]を指定することを推奨します。ただし、搭 載メモリサイズが2GBを超える場合は、[完全メモリダンプ]を指定することはできません (メニューに表示されません)。その場合は、[カーネルメモリダンプ]を指定してください。
- ⓦ 本装置に搭載しているメモリサイズ +1MB以上(メモリサイズが2GBを超える場合は、 2048MB +1MB以上)の空き容量のあるドライブを指定してください。
- ⓦ メモリ増設により搭載メモリサイズが2GBを超える場合は、メモリ増設前にデバッグ情報 の書き込みを[カーネルメモリダンプ]に変更してください。また、メモリ増設により採取 されるデバッグ情報(メモリダンプ)のサイズが変わります。デバッグ情報(メモリダンプ)の 書き込み先ドライブの空き容量を確認してください。

Windows Server 2003の場合

- ⓦ デバッグ情報の書き込みは[完全メモリダンプ]を指定することを推奨します。ただし、搭 載メモリサイズが2GBを超える場合は、[完全メモリダンプ]を指定することはできません (メニューに表示されません)。その場合は、[カーネルメモリダンプ]を指定してください。
- ⓦ 本装置に搭載しているメモリサイズ +12MB以上(メモリサイズが2GBを超える場合は、 2048MB +12MB以上)の空き容量のあるドライブを指定してください。
- ⓦ メモリ増設により搭載メモリサイズが2GBを超える場合は、メモリ増設前にデバッグ情報 の書き込みを[カーネルメモリダンプ]に変更してください。また、メモリ増設により採取 されるデバッグ情報(メモリダンプ)のサイズが変わります。デバッグ情報(メモリダンプ)の 書き込み先ドライブの空き容量を確認してください。
- 5. [パフォーマンス]ボックスの[設定]をク リックする。

[パフォーマンスオプション]ウィンドウ が表示されます。

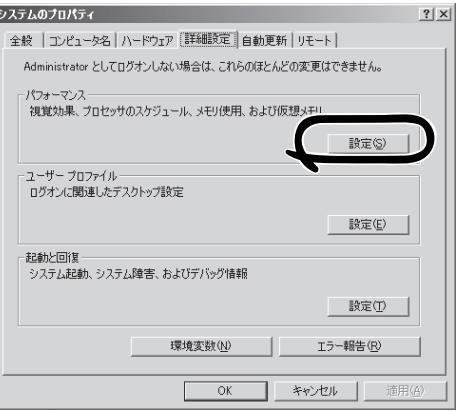

6. [パフォーマンスオプション]ウィンドウ の[詳細設定]タブをクリックする。

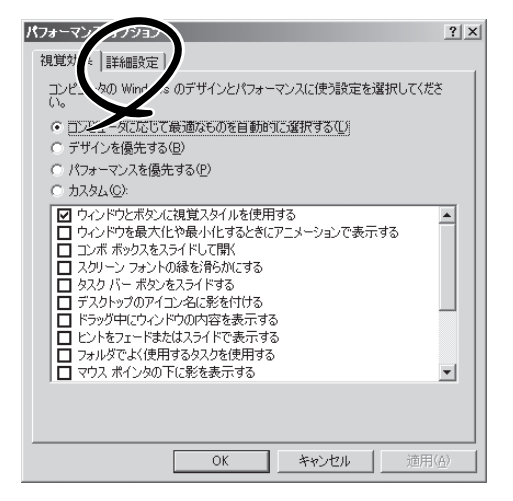

7. [仮想メモリ]ボックスの[変更]をクリッ クする。

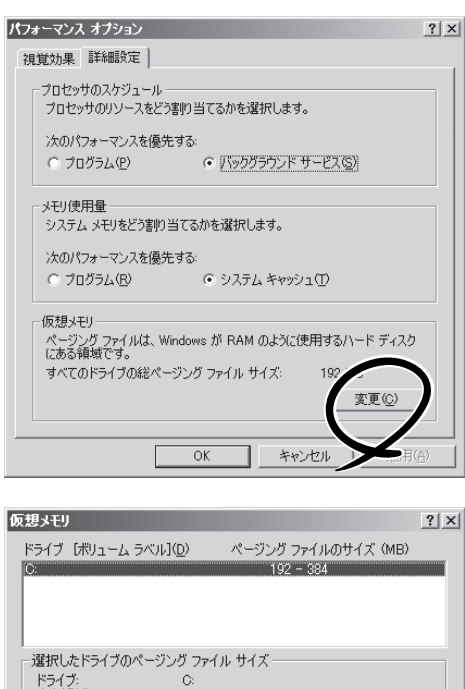

8. [選択したドライブのページングファイル サイズ]ボックスの[初期サイズ]を推奨値 以上に変更し、[設定]をクリックする。

## 重要

ⓦ 上記ページングファイルサイズは デバッグ情報(ダンプファイル)採 取のための推奨サイズです。ブー トボリュームには、ダンプファイ ルを格納するのに十分な大きさの 初期サイズを持つページングファ イルが必要です。また、ページン グファイルが不足すると仮想メモ リ不足により正確なデバッグ情報 を採取できない場合があるため、 システム全体で十分なページング ファイルサイズを設定してくださ い。

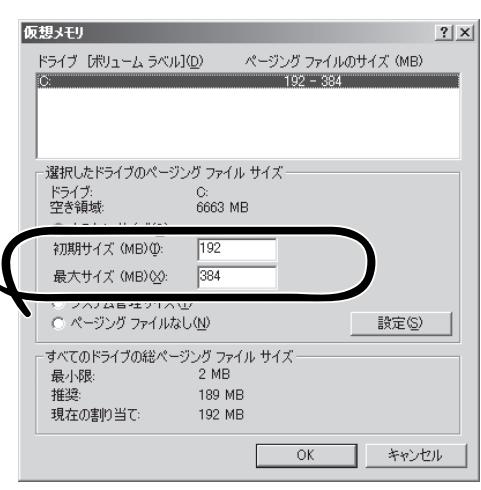

- 「推奨値」については、「作成するパーティションサイズについて(28ページ)」を参照してくだ さい。
- ⓦ メモリを増設した際は、メモリサイズに合わせてページングファイルを再設定してくださ い。
- 障害発生時に備えて、事前にダンプスイッチを押して、正常にダンプが採取できることの確 認を行うことをお勧めします。
- 9. [OK]をクリックする。

設定の変更内容によってはシステムを再起動するようメッセージが表示されます。メッセージに 従って再起動してください。

## ワトソン博士の設定

Windowsワトソン博士はアプリケーションエラー用のデバッガです。アプリケーションエ ラーを検出すると本装置を診断し、診断情報(ログ)を記録します。診断情報を採取できるよ う次の手順に従って設定してください。

1. スタートメニューの[ファイル名を指定して実行]をクリックする。

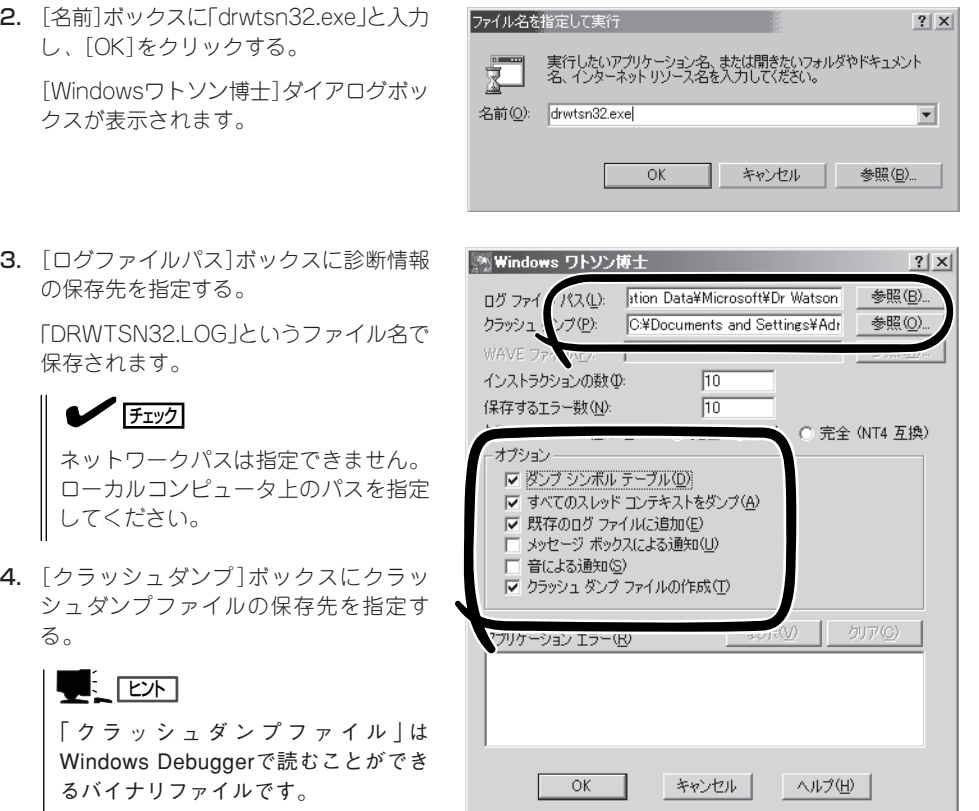

- 5. [オプション]ボックスにある次のチェックボックスをオンにする。
	- □ ダンプシンボルテーブル
	- □ すべてのスレッドコンテキストをダンプ
	- □ 既存のログファイルに追加
	- □ クラッシュダンプファイルの作成

それぞれの機能の説明についてはオンラインヘルプを参照してください。

6. [OK]をクリックする。

## ネットワークモニタのインストール

ネットワークモニタを使用することにより、ネットワーク障害の調査や対処に役立てること ができます。ネットワークモニタを使用するためには、インストール後、システムの再起動 を行う必要がありますので、障害が発生する前にインストールしておくことをお勧めしま す。

- 1. スタートメニューから[設定]をポイントし、[コントロールパネル]をクリックする。 [コントロールパネル]ダイアログボックスが表示されます。
- 2. [プログラムの追加と削除]アイコンをダブルクリックする。 [プログラムの追加と削除]ダイアログボックスが表示されます。
- 3. [Windows コンポーネントの追加と削除]をクリックする。 [Windows コンポーネント ウィザード]ダイアログボックスが表示されます。
- 4. コンポーネントの[管理とモニタ ツール]チェックボックスをオンにして[次へ]をクリックする。
- 5. ディスクの挿入を求めるメッセージが表示された場合は、Windows Server 2003 CD-ROMを CD-ROMドライブにセットして[OK]をクリックする。
- 6. [Windows コンポーネント ウィザード]ダイアログボックスの[完了]をクリックする。
- 7. [アプリケーションの追加と削除]ダイアログボックスの[閉じる]をクリックする。
- 8. [コントロールパネル]ダイアログボックスを閉じる。

ネットワークモニタは、スタートメニューから[プログラム]→[管理ツール] をポイントし、 [ネットワークモニタ]をクリックすることにより、起動することができます。 操作の説明については、オンラインヘルプを参照してください。

# 管理ユーティリティのインストール

添付の「EXPRESSBUILDER」CD-ROMには、本装置監視用の「ESMPRO/ServerAgent」お よびシステム管理用の「ESMPRO/ServerManager」などが収録されています。ESMPRO/ ServerAgentは、シームレスセットアップで自動的にインストールすることができます。 [スタート]メニューの[プログラム]やコントロールパネルにインストールしたユーティリ ティのフォルダがあることを確認してください。シームレスセットアップの設定でインス トールしなかった場合は、第3編の「ソフトウェア編」を参照して個別にインストールしてく ださい。

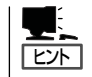

ユーティリティには、ネットワーク上の管理PCにインストールするものもあります。詳し くは第3編の「ソフトウェア編」を参照してください。

# システムのアップデート ~サービスパックの適用~

システムのアップデートは次のような場合に行います。

- システム構成を変更した場合
- システムを修復した場合
- バックアップ媒体からシステムをリストアした場合 (サービスパック関連のExpress5800用差分モジュールを適用したシステムの場合は、再 度RURのフロッピーディスクを使用してExpress5800用差分モジュールを適用してくだ さい。このときサービスパックを再適用する必要はありません。)

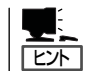

ServicePack 1が含まれたWindows Server 2003 CD-ROMを使用しインストールをされた 場合は、再度Service Pack1を適用する必要はありません。

管理者権限のあるアカウント (Administratorなど)で、システムにログ インした後、「EXPRESSBUILDER」CD-ROMを本装置のCD-ROMドライブにセッ トしてください。 表示された画面「マスターコントロールメ ニュー」の[ソフトウェアのセットアップ] を左クリックし、メニューから[システム のアップデート]をクリックすると起動し ます。以降は画面に表示されるメッセージ に従って処理を進めてください。

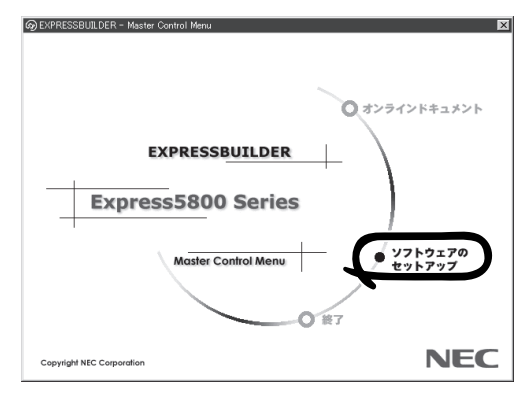

## システム情報のバックアップ

システムのセットアップが終了した後、オフライン保守ユーティリティを使って、システム 情報をバックアップすることをお勧めします。

システム情報のバックアップがないと、修理後にお客様の装置固有の情報や設定を復旧(リ ストア)できなくなります。次の手順に従ってバックアップをとってください。

- 1. 3.5インチフロッピーディスクを用意する。
- 2. 「EXPRESSBUILDER」CD-ROMを本体装置のCD-ROMドライブにセットして、再起動する。 EXPRESSBUILDERから起動して「EXPRESSBUILDERトップメニュー」が表示されます。
- 3. [ツール]ー[オフライン保守ユーティリティ]を選択する。
- 4. [システム情報の管理]から[退避]を選択する。 以降は画面に表示されるメッセージに従って処理を進めてください。

# **応用セットアップ**

システムの環境やインストールしようとするオペレーティングシステムによっては、特殊な 手順でセットアップしなければならない場合があります。

# シームレスセットアップ未対応の大容量記憶装置コント ローラを利用する場合

最新のディスクアレイコントローラなど、本装置に添付のEXPRESSBUILDERに対応してい ない大容量記憶装置コントローラが接続されたシステムにおいて、OSの再インストールな どをする場合は、次の手順でセットアップしてください。

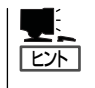

- BTO(工場組み込み出荷)により、OS組み込み出荷された状態からセットアップを開始 する場合には、本操作を行う必要はありません。
- ⓦ シームレスセットアップに対応しているボードの一覧については「EXPRESSBUILDER がサポートしているオプションボード」(14ページ)を参照してください。
- 1. セットアップしようとする大容量記憶装置コントローラの説明書を準備する。

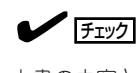

本書の内容と大容量記憶装置コントローラの説明書との内容が異なる場合は、大容量記憶装置 コントローラの説明書を優先してください。

- 2. ディスクアレイコントローラの場合は、コントローラの説明書に従ってRAIDの設定を行う。 RAID設定の不要な大容量記憶装置コントローラの場合は、手順3へ進んでください。
- 3. 「EXPRESSBUILDER ICD-ROMからシステムを起動させる。
- 4. 以下の設定でシームレスセットアップを実行する。
	- 「パラメータファイルを使用する」に設定する
	- アレイディスクの設定画面が表示された場合は、「既存のRAIDを使う]をチェックする

**L** EXT

コントローラによっては、設定画面が現れないことがあります。

● 「大容量記憶装置用OEM-FDの適用をする]をチェックする

### **LE** FEXT

このオプションをチェックすることで、フロッピーディスクで提供されているドライバを読 み込ませて、シームレスセットアップを進めることができます。

5. シームレスセットアップの途中で [大容量 記憶装置用ドライバ]をコピーする。

大容量記憶装置コントローラに添付され ているフロッピーディスクをフロッピー ディスクドライブにセットし、以降は画 面のメッセージに従って操作してくださ  $\cup$ 

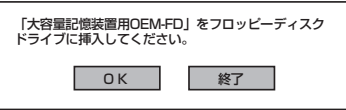

# マニュアルセットアップ

#### Windows Server 2003 x64 Editionsの場合

オペレーティングシステムのインストールは、マニュアルセットアップを使用します。 マニュアルセットアップでWindows Server 2003 x64 Editionsをインストールする方法 については、EXPRESSBUILDERに格納されているオンラインドキュメント「Microsoft Windows Server 2003 x64 Edition インストレーションサプリメントガイド」を参照して ください。また、あらかじめEXPRESSBUILDERから、「サポートディスク」を作成しておい てください。

#### Windows Server 2003 の場合

本装置へのオペレーティングシステムのインストールは、シームレスセットアップを使用す ることをお勧めしていますが、特殊なインストールに対応する場合、マニュアルセットアッ プが必要になることがあります。

シームレスセットアップを使わずにWindows Server 2003をインストールする方法につい ては、EXPRESSBUILDERに格納されているオンラインドキュメント「Microsoft Windows Server 2003 Standard Edition/Microsoft Windows Server 2003 Enterprise Editionイン ストレーションサプリメントガイド」を参照してください。また、あらかじめ EXPRESSBUILDERから「サポートディスク」を作成しておいてください。

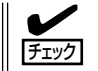

オプションボードを接続する場合は、オプションボードに添付の説明書も併せて参照してく ださい。

## サポートディスクとは?

#### Windows Server 2003 x64 Editions の場合

「マニュアルセットアップ」では、「Windows Server 2003 x64 Edition OEM-DISK for EXPRESSBUILDER」と呼ばれるサポートディスクが必要です。

作成方法については、EXPRESSBUILDERに格納されているオンラインドキュメント 「Microsoft Windows Server 2003 x64 Edition インストレーションサプリメントガイド」 を参照してください。

#### Windows Server 2003 の場合

シームレスセットアップを使わずに再セットアップするときの手順「マニュアルセットアッ プ」では、「Windows Server 2003 OEM-DISK for EXPRESSBUILDER」と呼ばれるサポー トディスクが必要です。

「Windows Server 2003 OEM-DISK for EXPRESSBUILDER」には、Windows Server 2003のインストールで必要となるRAIDコントローラやSCSIコントローラのドライバなどが 含まれています。マニュアルセットアップを始める前に「Windows Server 2003 OEM-DISK for EXPRESSBUILDER」を用意してください。

- 1. 3.5インチフロッピーディスクを1枚用意する。
- 2. 周辺装置、本装置の順に電源をONにする。
- 3. 本装置のCD-ROMドライブに添付の「EXPRESSBUILDER」CD-ROMをセットする。

4. CD-ROMをセットしたら、リセットする(<Ctrl>+<Alt>+<Delete>キーを押す)か、電源をOFF/ ONしてシステムを再起動する。

CD-ROMからシステムが立ち上がり、EXPRESSBUILDERが起動します。

- 5. [ツール]メニューから[サポートディスクの作成]を選択する。
- 6. [サポートディスク作成メニュー]から[Windows Server 2003 OEM-DISK for EXPRESSBUILDER]を選択する。
- 7. 画面の指示に従ってフロッピーディスクをセットする。

「Windows Server 2003 OEM-DISK for EXPRESSBUILDER」が作成されます。

作成した「Windows Server 2003 OEM-DISK for EXPRESSBUILDER」はライトプロテクトを し、ラベルを貼って大切に保管してください。

Windows(Windows 95以降、Windows NT 4.0以降)が動作するコンピュータをお持ちの 場合は、Windows上で「EXPRESSBUILDER」CD-ROMをセットすると起動する「マスター コントロールメニュー」から Windows Server 2003 OEM-DISK for EXPRESSBUILDER を作成することもできます。

## 論理ドライブが複数存在する場合の再セットアップ手順

再セットアップを開始する前に、万一の場合に備えて必ずデータのバックアップを行ってく ださい。

#### 再セットアップ手順

- 1. 本書および「インストレーションサプリメントガイド」の手順に従ってマニュアルセットアップを 開始する。
- 2. 次のメッセージが表示されたら、OSをセットアップしたいパーティションを選択する。

次の一覧には、このコンピュータ上の既存のパーティションと未使用の 領域が表示されています。

上下の方向キーを使って、一覧からパーティションを選択してください。

### 重要

システムボリューム、またはブートボリュームのドライブ文字はセットアップ完了後は修正で きません。この画面で正しいドライブ文字が割り当てられていることを確認してからセットアッ プを続行してください。

3. 本書および「インストレーションサプリメントガイド」の手順に従ってマニュアルセットアップを 続行する。

以上で完了です。

## $\blacksquare$

セットアップ完了後、再セットアップ前とドライブ文字が異なる場合があります。ドライブ文 字の修正が必要な場合は次項の「ドライブ文字の修正手順」に従ってドライブ文字を修正してく ださい。

## ドライブ文字の修正手順

以下の手順では、システムボリューム、またはブートボリュームのドライブ文字は変更でき ません。ご注意ください。

- 1. [スタート]メニューから[マイコンピュータ]を右クリックし、[管理]を選択して[コンピュータの管 理]を起動する。
- 2. 左側のウィンドウの中から、[ディスクの管理]を選択する。
- 3. ドライブ文字を変更したいボリュームを選択して右クリックし、[ドライブ文字とパスの変更]を 選択する。
- 4. [変更]をクリックする。
- 5. [次のドライブ文字を割り当てる]をクリックし、割り当てたいドライブ文字を選択する。
- 6. [OK]をクリックする。
- 7. 以下の確認メッセージが表示されたら、[はい]をクリックする。

ボリュームのドライブ文字を変更すると、プログラムが動作しないことが あります。このドライブ文字を変更しますか?

8. [コンピュータの管理]を終了する。 以上で完了です。

# **Windows 2000のセットアップ**

ハードウェアのセットアップを完了してから、Windows 2000やシステムのセットアップをします。再イ ンストールの際にも参照してください。

# **シームレスセットアップ**

EXPRESSBUILDERの「シームレスセットアップ」機能を使ってセットアップします。

「シームレスセットアップ」は、RAIDの設定 から、OS(Windows 2000)、各種ユーティ リティのインストールまでを切れ目なく (シームレスで)セットアップできる方法で す。ハードディスクドライブを購入時の状態 と異なるパーティション構成で使用する場合 や、OSを再インストールする場合は、シー ムレスセットアップを使用してください。煩 雑なセットアップをこの機能が代わって行い ます。

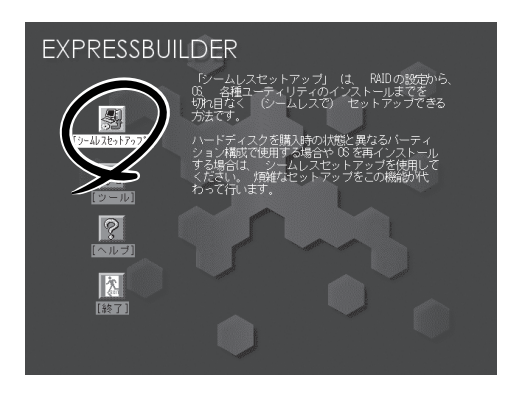

#### 重要� N8103-81ディスクアレイコントローラ(2ch)に接続したハードディスクドライブには シームレスセットアップできません。「インストレーションサプリメントガイド」の手順に 従ってマニュアルセットアップを実施してください。

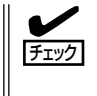

ヒント�

本装置に添付のEXPRESSBUILDERに対応していないディスクアレイコントローラやSCSI ボードなどの大容量記憶装置コントローラを搭載し、システムディスクとして使用するハー ドディスクドライブを接続している場合は、後述の「応用セットアップ」も併せて参照して ください。

- ⓦ シームレスセットアップでは、あらかじめ作成したパラメータファイルを使用したり、 セットアップ中に設定したパラメータをパラメータファイルとしてフロッピーディスク (別途1.44MBフォーマット済み空きフロッピーディスクをご用意ください)に保存する ことができます。フロッピーディスクをご使用の場合は、別途USBフロッピーディスク ドライブをご用意ください。
	- ⓦ パラメータファイルは、EXPRESSBUILDERにある「ExpressPicnic®」を使って事前に 作成しておくことができます。 ExpressPicnicを使ったパラメータファイルの作成方法については、322ページを参照し てください。
	- ⓦ シームレスセットアップでは、「保守用パーティション」と呼ばれる約55MBの保守用の 領域をハードディスクドライブの先頭に確保します。 保守用パーティションは保守時に必要な各種ユーティリティが格納されています。作成 された保守用パーティションは削除しないでください。
	- ⓦ セットアップパラメータFDはお客様でご用意ください。

# OSのインストールについて

OSのインストールを始める前にここで説明する注意事項をよく読んでください。

## 本装置がサポートしているOSについて

本装置がサポートしているOSは次のとおりです。

- Microsoft® Windows® 2000 Server 日本語版(以降、「Windows 2000」と呼ぶ)
- Microsoft® Windows® 2000 Advanced Server 日本語版(以降、「Windows 2000」と 呼ぶ)

Windows2000をご使用の場合は、「システムのアップデート」(74ページ)または本項の 「Servece Packの適用について」をご参照のうえ Servece Pack4 以上を適用してください。 その他のOSをインストールするときはお買い求めの販売店または保守サービス会社にお問 い合わせください。

## BIOSの設定について

Windows 2000をインストールする前にハードウェアのBIOS設定などを確認してくださ い。BIOSの設定には、Windows 2000から採用された新しい機能(プラグ・アンド・プレイ やUSBインタフェースへの対応など)に関する設定項目があります。207ページを参照して 設定してください。

## Windows 2000について

Windows 2000は、シームレスセットアップでインストールできます。ただし、次の点に ついて注意してください。

- 重要� ⓦ インストールを始める前にオプションの増設や本装置のハードウェアのセットアップ (BIOSやオプションボードの設定)をすべて完了させてください。(後述の場合を除く)
	- ⓦ 弊社が提供している別売のソフトウェアパッケージにも、インストールに関する説明書 が添付されていますが、本装置へのインストールについては、本書の説明を参照してく ださい。
	- ⓦ シームレスセットアップを完了した後に70ページを参照して「メモリダンプの設定」な どの障害処理のための設定をしてください。

#### ミラー化されているボリュームへの再インストールについて

[ディスクの管理]を使用してミラー化されているボリュームに再インストールする場合は、 インストールの実行前にミラー化を無効にして、ベーシックディスクに戻し、インストール 完了後に再度ミラー化してください。

ミラーボリュームの作成あるいはミラーボリュームの解除および削除は[コンピュータの管 理]内の[ディスクの管理]から行えます。

#### MO装置の接続について

Windows 2000をインストールするときにMO装置を接続したまま作業を行うと、インス トールに失敗することがあります。ファイルシステムが正しく変換されなかった場合は、 MO本装置を外してインストールを最初からやり直してください。

#### ハードディスクドライブの接続について

OSをインストールするハードディスクドライブ以外のハードディスクドライブを接続する 場合は、OSをインストールした後から行ってください。また、OSをインストールするハー ドディスクドライブに論理ドライブを複数作成している場合は、「論理ドライブが複数存在 する場合の再セットアップ手順」(78ページ)を参照してください。

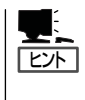

データディスク用として N8103-81ボードを接続する場合は、ディスクアレイコントローラ のコンフィグレーション情報をクリアしてからシームレスセットアップを開始してくださ い。コンフィグレーション情報のクリア手順についてはN8103-81ボードに添付のマニュア ルを参照してください。

#### 作成するパーティションサイズについて

システムをインストールするパーティションのサイズは、次の計算式から求めることができ ます。

インストールに必要なサイズ + ページングファイルサイズ + ダンプファイルサイズ + アプリケーションサイズ

> インストールに必要なサイズ = 1000MB ページングファイルサイズ(推奨) = 搭載メモリサイズ × 1.5 ダンプファイルサイズ = 搭載メモリサイズ + 12MB アプリケーションサイズ = 任意

- 上記ページングファイルサイズはデバッグ情報(ダ ンプファイル)採取のための推奨サ mО イズです。ブートボリュームには、ダンプファイルを格納するのに十分な大きさの初期 重要� サイズを持つページングファイルが必要です。また、ページングファイルが不足すると 仮想メモリ不足により正確なデバッグ情報を採取できない場合があるため、システム全 体で十分なページングファイルサイズを設定してください。
	- ⓦ 1つのパーティションに設定できるページングファイルサイズは最大で4095MBで す。搭載メモリサイズ×1.5倍のサイズが 4095MBを超える場合は、4095MBで設 定してください。
	- ⓦ 搭載メモリサイズが2GB以上の場合のダンプファイルサイズの最大は、 「2048MB +12MB」です。
	- その他アプリケーションなどをインストールする場合は、別途そのアプリケーションが 必要とするディスク容量を追加してください。

例えば、搭載メモリサイズが512MBの場合、パーティションサイズは、前述の計算方法から

1000MB + (512MB × 1.5) + 512MB + 12MB + アプリケーションサイズ = 2292MB + アプリケーションサイズ

となります。

システムをインストールするパーティションサイズが「インストールに必要なサイズ + ペー ジングファイルサイズ」より小さい場合はパーティションサイズを大きくするか、ディスク を増設してください。ダンプファイルサイズを確保できない場合は、次のように複数のディ スクに割り当てることで解決できます。

- 1. 「インストールに必要なサイズ + ページングファイルサイズ」を設定する。
- 2. 「障害処理のためのセットアップ」を参照して、デバッグ情報 (ダンプファイルサ イズ分)を別のディスクに書き込むように設定する。

ダンプファイルサイズを書き込めるスペースがディスクにない場合は「インストールに必要 なサイズ + ページングファイルサイズ」でインストール後、新しいディスクを増設してくだ さい。

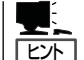

シームレスセットアップでインストールする場合、必要最小限のパーティションサイズは以 下のように計算してください。

- Windows 2000 Service Packを適用しない場合 「前述の必要最小限のパーティションサイズ」もしくは「4095MB」のうち、どちらか大き い方
- ⓦ Windows 2000 Service Packを適用する場合 「前述の必要最小限のパーティションサイズ + 850MB」もしくは「4095MB」のうち、ど ちらか大きい方

#### ダイナミックディスクへアップグレードしたハードディスクドライブへの再インストールに ついて

ダイナミックディスクへアップグレードしたハードディスクドライブの既存のパーティショ ンを残したままでの再インストールはできません。

既存のパーティションを残したい場合は、「EXPRESSBUILDER」CD-ROMに格納されてい るオンラインドキュメント「Microsoft Windows 2000 Server/Microsoft Windows 2000 Advanced Serverインストレーションサプリメントガイド」を参照して再インストールして ください。

インストレーションサプリメントガイドにもダイナミックディスクへのインストールに関す る注意事項が記載されています。

## ディスク構成について(「MAINTE P」と表示されている領域について)

ディスク領域に「MAINTE\_P」と表示された領域が存在する場合があります。構成情報やユー ティリティを保存するための保守用パーティションです。削除しないでください。

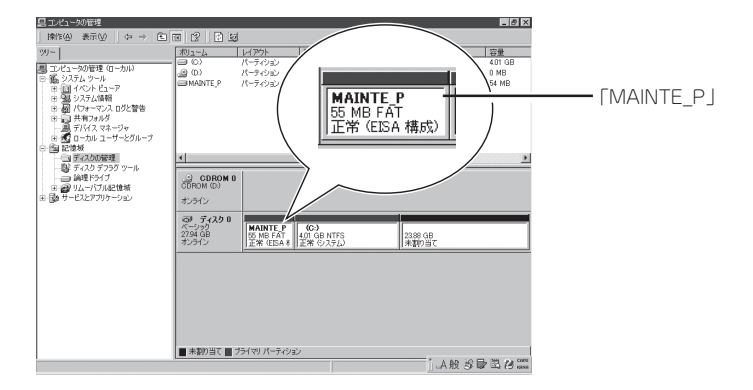

#### Service Packの適用について

Express5800シリーズでは、サービスパックを適用することができます。本装置に添付され ているサービスパック以降のサービスパックを使用する場合は、下記サイトより詳細情報を 確かめた上で使用してください。

[NEC 8番街] http://nec8.com/

# セットアップの流れ

シームレスセットアップの流れを図に示します。

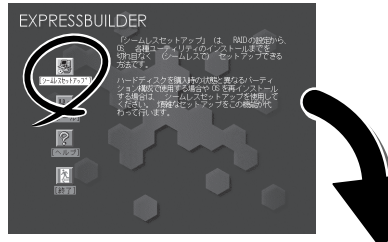

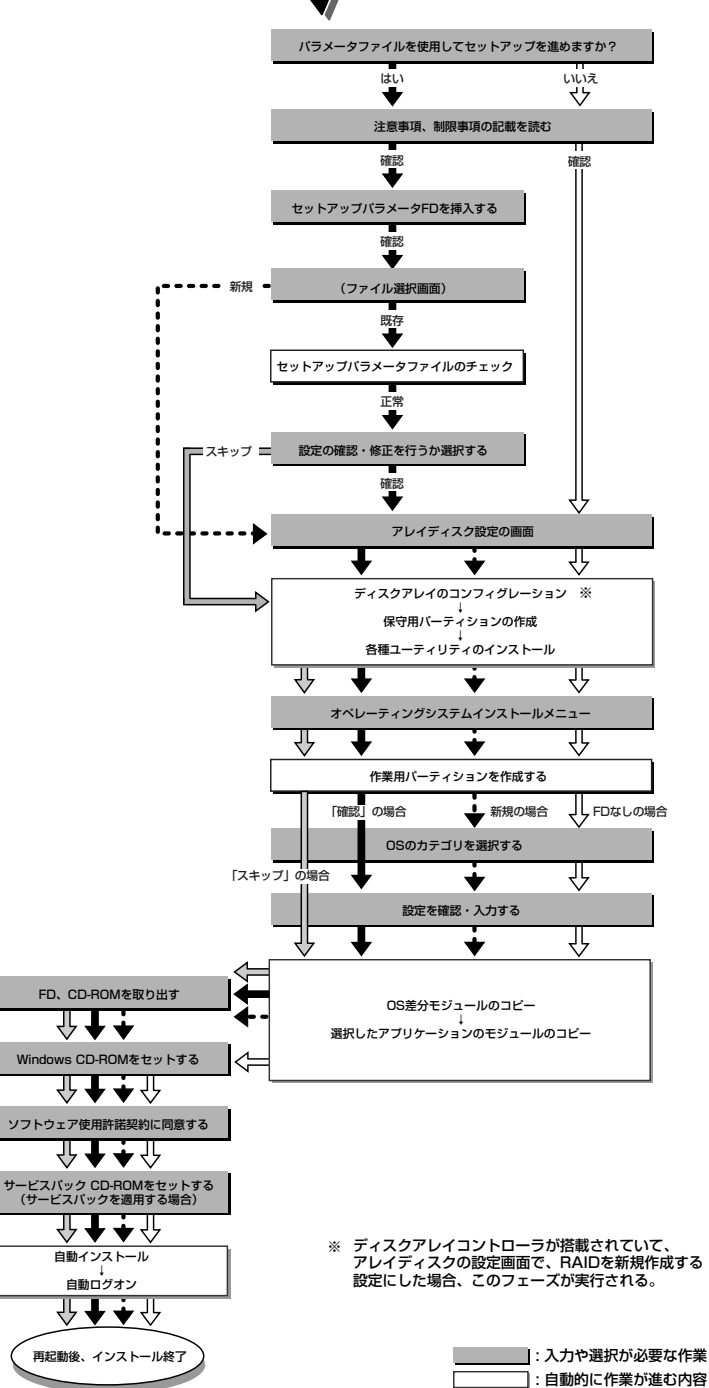

# セットアップの手順

チェック�

 $\blacktriangleright$ 

重要�

シームレスセットアップでは、ウィザード形式により各パラメータを設定していきます。こ のとき、各パラメータを一つのファイル(パラメータファイル)としてフロッピーディスクへ 保存することも可能です。

パラメータファイルを使ってセットアップするときは、ファイル保存用として1.44MB フォーマット済みの空きフロッピーディスクが1枚必要となります。あらかじめ、お客様で フロッピーディスクをご用意ください。

再インストールのときは、保存しておいたパラメータファイルを読み込ませることで、ウィ ザードによるパラメータ入力を省略することができます。

また、シームレスセットアップの中で、ディスクアレイコントローラなどのオプションに添 付されたドライバFD(「大容量記憶装置用OEM-FD」)を個別に適用する場合は、パラメータ ファイルの設定も必要になります。このときも空きフロッピーディスクをご用意ください。

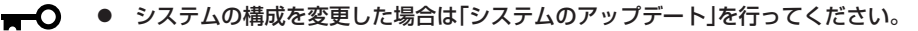

ⓦ Windows 2000の起動後にネットワークアダプタなどのドライバの変更、または追加 する場合は、オンラインドキュメントの「Microsoft Windows 2000 Server/ Microsoft Windows 2000 Advanced Serverインストレーションサプリメント ガイド」を参照してください。

1. 周辺装置、本装置の順に電源をONにする。

## $\blacksquare$

- OSをインストールするときにMO装置を接続したまま作業を行うと、インストールに失敗 することがあります。失敗した場合は、MO装置を外してインストールを最初からやり直し てください。
- OSをインストールするハードディスクドライブ以外のハードディスクドライブを接続する 場合は、OSをインストールした後から行ってください。
- OSをインストールするハードディスクドライブに論理ドライブを複数作成している場合 は、「論理ドライブが複数存在する場合の再セットアップ手順」(78ページ)を参照してくだ さい。
- 2. 本装置のCD-ROMドライブに「EXPRESSBUILDER」CD-ROMをセットする。
- 3. CD-ROMをセットしたら、リセットする(<Ctrl> + <Alt> + <Delete>キーを押す)か、電源を OFF/ONして本装置を再起動する。

CD-ROMからシステムが立ち上がり、EXPRESSBUILDERが起動します。

4. [シームレスセットアップ]をクリックす る。

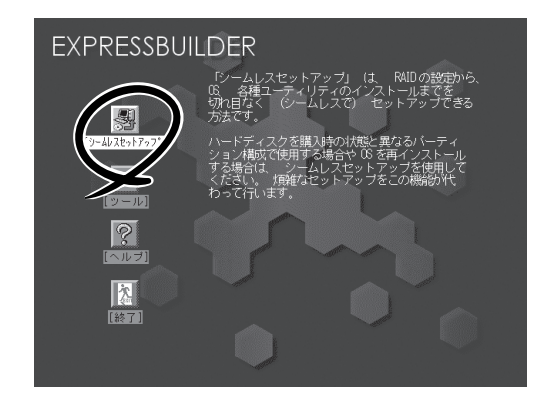

5. 「パラメータファイルを使用してセット アップを進めますか?」というメッセージ が表示される。

パラメータファイルを使用する場合は[は い]を、使用しない場合は[いいえ]を選択 してください。

6. 「お願い」が表示されるので、表示内容を よく読んでから[確認]をクリックする。 │ <sup>お願い</sup>

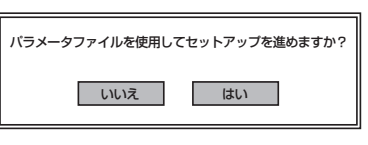

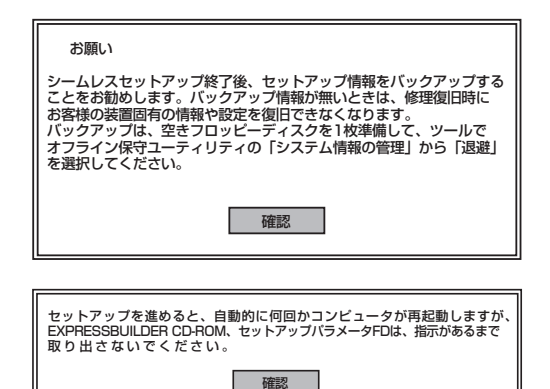

7. シームレスセットアップでの注意事項が 表示される。

表示内容をよく読んでから[確認]をク リックしてください。

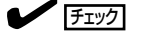

ディスクに何らかのOSがインストールされている場合、イ ンストールを続行するかを確認するメッセージが表示されま す。セットアップを続けるには[続行]を選択してください。

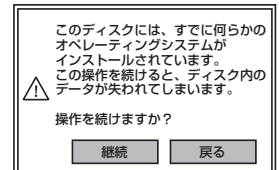

セットアップパラメータFDを挿入してください。� |確認 | 戻る |

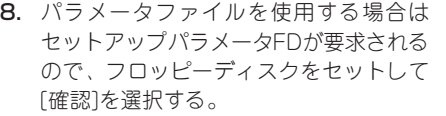

パラメータファイルを使用しない場合 は、このメッセージは表示されません。 手順9へ進んでください。

 $\blacktriangledown$  Fig.  $\blacktriangledown$ 

ここでセットしたフロッピーディスクは、指示があるまで取り出さないでください。

#### [既存のパラメータファイルを使用する場合]

セットしたフロッピーディスク内のパラメータファイルの一覧が表示されます。

① インストールに使用するパラメータファイルを選択 し、[確定]をクリックする。

確認のダイアログボックスが表示されます。

② パラメータを確認する場合は [確認]を、確認せずに そのままインストールする場合は、[スキップ]をクリッ クする。

[確認]をクリック→手順9へ進む [スキップ]をクリック→手順10へ進む

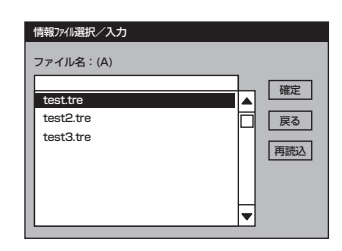

#### [空きフロッピーディスクをセットした場合]

①[ファイル名:(A)]の下にあるボックスをクリックする か、<A>キーを押す。

入力ボックスが表示されます。

- ② ファイル名を入力し、[確定]をクリックする。 [オペレーティングシステムインストールメニュー] が表示されます。
- 9. ディスクアレイコントローラのパラメー タを設定する。

本装置のオンボードRAID機能もしくはオ プションのディスクアレイコントローラ を使用している場合は、[アレイディスク の設定]画面が表示されます。設定内容を 確認し、必要なら修正を行ってから[終 了]をクリックしてください。

設定が終了すると、自動的にRAIDの構 築、保守用のパーティションの作成、お よび各種ユーティリティのインストール が実行されます。

10. インストールするオペレーティングシス テムを選択する。

> リストボックスから[Windows]を選択し ます。

11. セットアップするOSのカテゴリを選択す る。

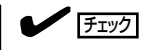

既存のパラメータファイルを使用し、 手順8でスキップを選択した場合、この メッセージは表示されません。手順13 へ進んでください。

Microsoft Windows 2000 Server Micorsoft Windows 2000 Advanced Serverの[決定]を選択します。

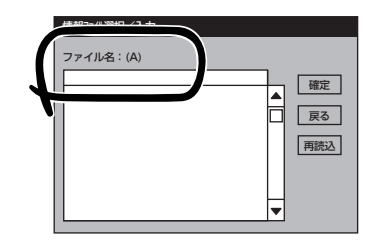

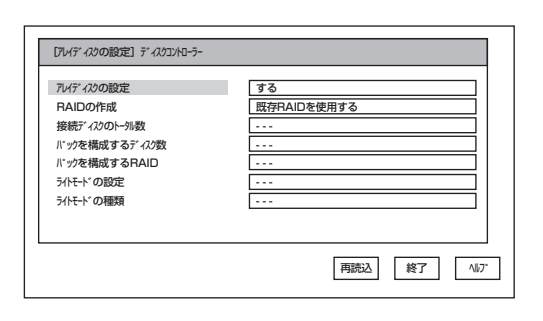

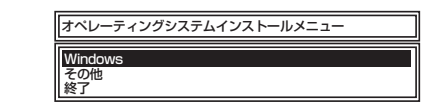

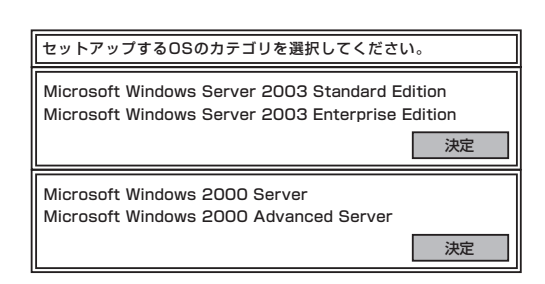

12. 次に、[基本情報]画面が表示されるの <表示例> で、設定内容を確認し、必要なら修正を 行ってから [次へ]をクリックする。(画 面中の「対象マシン」は機種によって表示 が異なります。)

以降、画面に表示される[次へ]、[戻る]、 [ヘルプ]をクリックして設定を確認しなが ら画面を進めてください。設定内容は必 要に応じて修正してください。

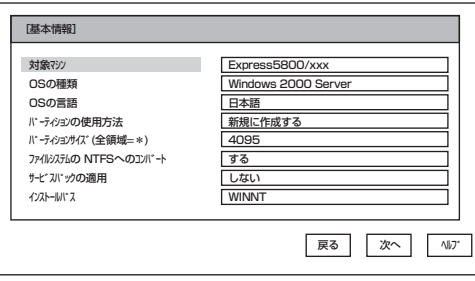

## 重要�

- ⓦ OSをインストールするパーティションは、必要最小限以上のサイズで確保してください。 (56ページ参照)
- 「パーティションの使用方法」で「既存パーティションを使用する」を選択すると、最初のパー ティション(保守用パーティションを除く)の情報はフォーマットされ、すべてなくなりま す。それ以外のパーティションの情報は保持されます。下図は、保守用パーティションが用 意されている場合に情報が削除されるパーティションを示しています。

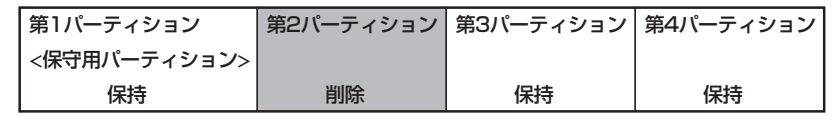

- ダイナミックディスクへアップグレードしたハードディスクドライブの既存のパーティショ ンを残したまま再インストールすることはできません(57ページ参照)。「パーティション の使用方法」で「既存パーティションを使用する」を選択しないでください。
- 「パーティション」に4095MB以外を指定した場合はNTFSへのコンバートが必要です。
- ⓦ 「パーティションの使用方法」で「既存パーティションを使用する」を選択したとき、流用す るパーティション以外(保守領域を除く)にパーティションが存在しなかった場合、そのディ スクの最大領域を確保してWindows 2000をインストールします。
- 設定内容に不正がある場合は、次の画面には進めません。
- ⓦ ここでは日本語の入力はできません。使用者名と会社名を日本語で入力したい場合は、ログ オン後に入力画面がポップアップされますので、その時に再入力し、設定してください。こ こでは、仮の名前を入力してください。

## $\blacksquare$

- Windows 2000 CD-ROMとWindows 2000 Service Pack 4 CD-ROM を使用される場合は、 [基本情報] 画面の[ サービスパックの適用]を[する] にしてください。
- ⓦ [基本情報]画面にある[戻る]をクリックすると、セットアップするOSカテゴリ選択画面に 戻ります。
- [コンピュータの役割]画面にある[終了]をクリックすると、その後の設定はシームレスセッ トアップの既定値を自動的に選択して、インストールを行います。

13. オプションの大容量記憶装置ドライバの モジュールをコピーする。

> オプションの大容量記憶装置ドライバを インストールする場合は、大容量記憶装 置に添付されているフロッピーディスク をフロッピーディスクドライブにセット し、メッセージに従って操作してくださ  $\cup$ 。

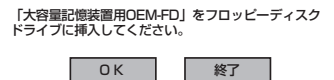

 $\blacktriangledown$   $\mathbb{F}$ <sub>エック</sub>

本機能を使用する場合は、フロッピーディスクドライブが接続されている本装置のみ使用でき ます。

14. 追加するアプリケーションをインストー ルする。

> シームレスセットアップに対応している アプリケーションを追加でインストール する場合は、メッセージが表示されま す。

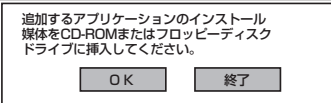

15. メッセージに従って「EXPRESSBUILDER」CD-ROMをCD-ROMドライブから取り出す。

この時セットアップパラメータFDを使用している場合は、フロッピーディスクドライブから取り 出します。

16. Windows 2000 CD-ROMをCD-ROMド ライブにセットする。

> [ソフトウェア使用許諾契約]画面が表示されま す。

17. よく読んでから、同意する場合は、[同意 します]をクリックするか、<F8>キーを 押す。同意しない場合は、[同意しませ ん]をクリックするか、<F3>キーを押 す。

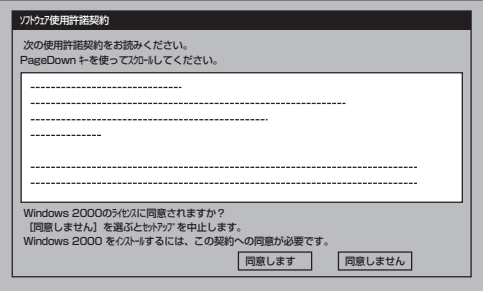

## l w **O** 直要

同意しないと、セットアップは終了 し、Windows 2000はインストール されません。

- 18. 基本情報で「サービスパックの適用」を[する]にした場合は、次の操作をする。
	- ① メッセージに従ってWindows 2000 CD-ROMをCD-ROMドライブから取り出す。
	- ② メッセージに従ってWindows 2000 Service Pack 4以降のCD-ROMをCD-ROMドライブに セットする。

Windows 2000と指定したアプリケーションは自動的にインストールされ、システムにログオン します。

19. PROSetをインストールする。

PROSetは、ネットワークドライバに含まれるネットワーク機能確認ユーティリティです。 PROSetを使用することにより、以下のことが行えます。

- アダプタ詳細情報の確認
- ループバックテスト、パケット送信テストなどの診断
- Teamingの設定

ネットワークアダプタ複数枚をチームとして構成することで、サーバに耐障害性に優れた環境を 提供し、サーバ-スイッチ間のスループットを向上させることができます。このような機能を利 用する場合は、PROSetが必要になります。 PROSetをインストールする場合は、以下の手順に従ってください。

- ① CD-ROMをCD-ROMドライブにセットする。
- ② スタートメニューから[プログラム]、[アクセサリ]の順にポイントし、[エクスプローラ]を クリックする。
- ③「<CD-ROMのドライブレター>:¥WINNT¥W2K¥BC5¥PROSET¥WIN2K」ディレクトリ内の 「PROSET.EXE」アイコンをダブルクリックする。 [Intel(R) PROSet - InstallShield ウィザード]が起動します。
- ④ [次へ]をクリックする。
- ⑤ [使用許諾契約の条項に同意します]を選択し、[次へ]をクリックする。
- ⑥ [標準]を選択し、[次へ]をクリックする。
- ⑦ [インストール]をクリックする。 [InstallShield ウィザードを完了しました]ウィンドウが表示されます。
- ⑧ [完了]をクリックする。
- ⑨ システムを再起動する。

以上で完了です。

20. ネットワークドライバの詳細設定をする。

#### [PROSetがインストールされていない場合]

- ① LAN1/2(1000Base-T)用の「ローカルエリア接続のプロパティ」ダイアログボックスを開く。 スタートメニューから[設定]→[ネットワーク接続]をクリックしてください。
- ② [ローカル接続]アイコンを右クリックし、ポップアップメニューから[プロパティ]をクリック する。 「ローカル エリア接続のプロパティ」ダイアログが表示されます。
- ③ [構成]をクリックする。 ネットワークアダプタのプロパティダイアログボックスが表示されます。
- ④ [詳細設定]タブをクリックし、「リンク速度とデュプレックス」をハブの設定値と同じ値に設 定する。
- ⑤「Intel(R) PRO/1000 MT Dual Port Network Connectionのプロパティ」ダイアログボック スの[OK]をクリックする。

以上で完了です。

#### [PROSetがインストールされている場合]

- ① スタートメニューから[設定]→[コントロールパネル]をクリックする。
- ② [Intel(R)PROSet]アイコンをダブルクリックする。 [Intel(R)PROSet]ダイアログボックスが表示されます。
- ③ リスト中の「Intel(R) PRO/1000 MT Dual Port Network Connection」をクリックして選択 する。
- ④ [速度]タブをクリックし、リンク速度とデュプレックス設定をハブの設定と同じ値に設定す る。
- ⑤ [Intel(R)PROSet]ダイアログボックスの[適用]をクリックし、[OK]をクリックする。 以上で完了です。
- 21. グラフィックスアクセラレータドライバ

標準装備のグラフィックスアクセラレータドライバは、シームレスインストールおよびシステム のアップデート時に自動的にインストールされます。

OSのインストール後にグラフィックスアクセラレータドライバを削除し、再インストールする必 要がある場合は以下の手順で再インストールしてください。

- ①「EXPRESSBUILDER」CD-ROMをCD-ROMドライブにセットし、スタートメニューの[プロ グラム]、[アクセサリ]の順にポイントし、[エクスプローラ]をクリックする。
- ② "<CD-ROMのドライブレター>:¥WINNT¥W2K¥VIDEO"ディレクトリ内の[SETUP.EXE]ア イコンをダブルクリックする。

ドライバのインストールが開始されます。

メッセージに従って、作業を進めてください。

- \* 途中、"デジタル署名が見つかりませんでした。..."とのメッセージが表示される場合は、 [はい]をクリックして、インストールを続けてください。
- ③「EXPRESSBUILDER」CD-ROMをCD-ROMドライブから取り出し、画面の指示に従ってOS を再起動する。
- 22. オプションのデバイスでドライバをインストールしていないものがある場合は、オプションに添 付の説明書を参照してドライバをインストールする。
- 23. 70ページの「障害処理のためのセットアップ」を参照してセットアップをする。
- 24. 75ページを参照してシステム情報のバックアップをとる。

以上でシームレスセットアップを使ったセットアップは完了です。

## 導 入

編

# オプションのネットワークボード(N8104-111/112/ 86/103/113)のドライバ

オプションのネットワークボード(N8104-111/112/86/103/113)を使用する場合は、イ ンストレーションサプリメントガイドのネットワークドライバの再インストール手順を参考 にし、「EXPRESSBUILDER」CD-ROMに格納されているドライバをインストールしてくだ さい。

#### (N8104-86/111)のボード名のドライバ

[CD-ROMのドライブレター:¥WINNT¥W2K¥BC5¥PRO100¥WIN2K]

#### (N8104-112/103/113)のボード名のドライバ

[CD-ROMのドライブレター:¥WINNT¥W2K¥BC5¥PRO1000¥WIN2K]

「N8104-114」のネットワークボードを使用する場合は、添付されているCDかFDに格納され ているドライバを使用してください。

なお、インストール手順が不明な場合は、添付されているネットワークドライバのインス トール手順を参照してください。

# SCSIコントローラのドライバ

## SCSIコントローラ(N8103-65/75)を追加接続する場合

システムにSCSIコントローラ(N8103-65/75)を追加接続する場合、OSのプラグアンドプレ イ機能が動作しますが、ドライバは自動でインストールされません。 以下の手順でインストールしてください。

- 1. [スタート]メニューから[コントロールパネル]-[管理ツール]-[コンピュータの管理]から[デバイ スマネージャ]を起動する。
- 2. デバイスマネージャで不明なデバイスとして登録されているSCSIコントローラをダブルクリック する。
- 3. [ドライバの更新]をクリックする。
- 4. ハードウェアの更新ウィザードが表示されるので、「このデバイスの既知のドライバを表示して、 その一覧から選択する」を選択し、[次へ]をクリックする。
- 5. 「SCSIとRAIDコントローラ」を選択し、[次へ]をクリックする。
- 6. [ディスク使用(H)] をクリックする。
- 7. フロッピーディスクドライブに「Windows 2000 OEM-DISK for EXPRESSBUILDER」をセット して、製造元のファイルのコピー元に「a:¥」と入力し、[OK]をクリックする。

「Windows 2000 OEM-DISK for EXPRESSBUILDER」は「サポートディスクとは?」(77ページ) を参照して作成してください。

8. 以下のドライバを選択し、[次へ]をクリックする。

N8103-65 使用時:[INITIO INI-A10XU2W PCI SCSI Controller] N8103-75 使用時:[Adaptec SCSI Card 29320ALP -Ultra320 SCSI]

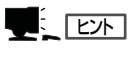

デジタル署名が見つからない旨のポップアップが出る場合がありますが、システム上問題あり ません。[OK]をクリックし処理を継続してください。

これでドライバのインストールは完了です。 画面の指示に従ってシステムを再起動してください。

## SCSIコントローラ(N8103-95)を追加接続する場合

システムにSCSIコントローラ(N8103-95)を追加接続する場合、OSのプラグアンドプレイ 機能が動作し、ドライバが自動でインストールされますが、その後、ドライバのアップデー トが必要です。システムのアップデートを実施する事でドライバが適用されます。

## SCSIコントローラ(N8190-126)を追加接続する場合

システムにSCSIコントローラ(N8190-126)を追加接続する場合、OSのプラグアンドプレイ 機能が動作しますが、ドライバは自動でインストールされません。 ボード添付品からドライバをインストールしてください。

# ディスクアレイコントローラ(N8103-81)を追加接続す る場合

システムにディスクアレイコントローラ(N8103-81)を追加接続する場合、OSのプラグアン ドプレイ機能が動作しますが、ドライバは自動でインストールされません。 以下の手順でインストールしてください。

- 1. [スタート]メニューから[コントロールパネル]-[管理ツール]-[コンピュータの管理]から[デバイ スマネージャ]を起動する。
- 2. デバイスマネージャで不明なデバイスとして登録されているRAIDコントローラをダブルクリック する。
- 3. [ドライバの更新]をクリックする。
- 4. ハードウェアの更新ウィザードが表示されるので、「このデバイスに最適なドライバを検索する(推 奨)」を選択し、[次へ]をクリックする。
- 5. [フロッピーディスクドライブ]チェックボックスをチェックし、その他のチェックボックスの チェックを外し、フロッピーディスクドライブに「Windows 2000 OEM-DISK for EXPRESSBUILDER」をセットして、[次へ]をクリックする。

「Windows 2000 OEM-DISK for EXPRESSBUILDER」は「サポートディスクとは?」(77ページ) を参照して作成してください。

- 6. [次へ] をクリックする。
- 7. [完了]をクリックする。

以上でドライバのインストールは完了です。 画面の指示に従ってシステムを再起動してください。

## Boot.iniファイルで使用可能なスイッチオプションについて

Boot.iniファイルを編集することで、様々なスイッチオプションを使用することができま す。使用可能なオプションについては、以下を参照してください。

● サポート技術情報 - KB170756 Boot.iniファイルで使用できるスイッチオプションについて

4GBを超えるメモリを搭載できる本装置では/PAEオプションの設定を行うことで4GB を超えるメモリを使用できるようになります。/PAEオプションは、サポートされている 製品が限定されています。以下のマイクロソフトサポート技術情報を参照して確認して ください。

### ● サポート技術情報 - KB291988 4GB RAMチューニング機能と物理アドレス拡張のスイッチの説明

以下に編集例を示します。

- (1) 「スタート」メニューから[プログラム]をポイントし、[アクセサリ]から「メモ帳」 をクリックする。
- (2) 「メモ帳」で、「ファイル」メニューの[開く]をクリックする。
- (3) [ファイルの場所]から%systemroot%ドライブをクリックする。
- (4) [ファイルの種類]から"すべてのファイル"を選択し、ファイル名に「Boot.ini」と入 力し[開く]をクリックする。

Boot.iniの内容が表示されます。

(5) 「Boot.ini」ファイルの[operating systems]に"/PAE"を追加し、上書き保存す る。

<Boot.iniファイルの例>

[boot loader] timeout=30 default=multi(0)disk(0)rdisk(0)partition(1)¥WINNT [operating systems] multi(0)disk(0)rdisk(0)partition(1)¥WINNT="Microsoft Windows 2000 Advanced Server" /fastdetect multi(0)disk(0)rdisk(0)partition(1)¥WINNT="Microsoft Windows 2000 Advanced Server, PAE" /fastdetect/PAE

以上でBoot.iniへの編集は終了です。

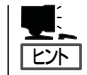

「起動/回復」画面にある「既定のオペレーティングシステム」で選択したエントリから自動的 に起動するように設定することができます。

# 障害処理のためのセットアップ

障害が起きたとき、より早く、確実に障害から復旧できるように、あらかじめ次のような セットアップをしておいてください。

## メモリダンプ(デバッグ情報)の設定

本装置内のメモリダンプ(デバッグ情報)を採取するための設定です。

 $\blacksquare$ メモリダンプの注意

重要�

- ⓦ メモリダンプの採取は保守サービス会社の保守員が行います。お客様はメモリダンプの 設定のみを行ってください。
- ここで示す設定後、障害が発生し、メモリダンプを保存するために再起動すると、起動 時に仮想メモリが不足していることを示すメッセージが表示される場合がありますが、 そのまま起動してください。起動し直すと、メモリダンプを正しく保存できない場合が あります。

次の手順に従って設定します。

- 1. スタートメニューの[設定]をポイントし、[コントロールパネル]をクリックする。 [コントロールパネル]ダイアログボックスが表示されます。
- 2. [システム]アイコンをダブルクリックする。 [システムのプロパティ]ダイアログボックスが表示されます。
- 3. [詳細]タブをクリックする。
- 4. [起動/回復]をクリックする。

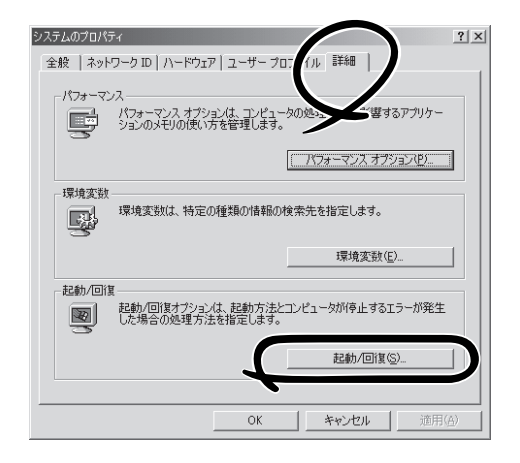

5. テキストボックスにデバッグ情報を書き 込む場所を入力する。 <Dドライブに「MEMORY.DMP」という ファイル名で書き込む場合>

#### D:¥MEMORY.DMP

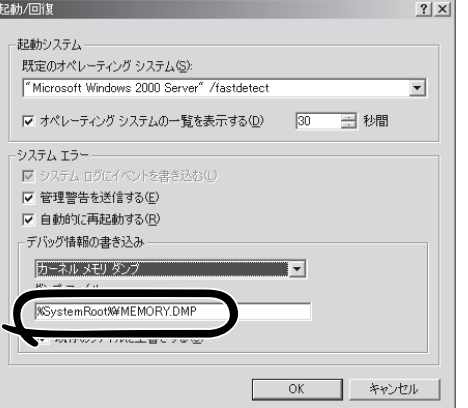

導 入 編

### 重要�

- ⓦ デバッグ情報の書き込みは[完全メモリダンプ]を指定することを推奨します。ただし、搭 載メモリサイズが2GBを超える場合は、[完全メモリダンプ]を指定することはできません (メニューに表示されません)。その場合は、[カーネルメモリダンプ]を指定してください。
- ⓦ 本装置に搭載しているメモリサイズ+12MB以上(メモリサイズが2GBを超える場合は、 2048MB+12MB以上)の空き容量のあるドライブを指定してください。
- ⓦ メモリ増設により搭載メモリサイズが2GBを超える場合は、メモリ増設前にデバッグ情報 の書き込みを[カーネルメモリダンプ]に変更してください。また、メモリ増設により、採取 されるデバッグ情報(メモリダンプ)のサイズが変わります。デバッグ情報(メモリダンプ) の書き込み先ドライブの空き容量を確認してください。
- 6. [パフォーマンスオプション]をクリックする。
- 7. [仮想メモリ]ダイアログボックスの[変更]をクリックする。
- 8. [選択したドライブのページングファイルサイズ]ボックスの[初期サイズ]を推奨値以上に変更 し、[設定]をクリックする。

#### 重要�

- ⓦ 上記ページングファイルサイズはデバッグ情報(ダンプファイル)採取のための推奨サイズ です。ブートボリュームには、ダンプファイルを格納するのに十分な大きさの初期サイズを 持つページングファイルが必要です。また、ページングファイルが不足すると仮想メモリ不 足により正確なデバッグ情報を採取できない場合があるため、システム全体で十分なページ ングファイルサイズを設定してください。
- 「推奨値」については、「作成するパーティションサイズについて(56ページ)」を参照してく ださい。
- メモリを増設した際は、メモリサイズに合わせてページングファイルを再設定してくださ い。
- 障害発生時に備えて、事前にダンプスイッチを押して、正常にダンプが採取できることの確 認を行うことをお勧めします。
- 9. [OK]をクリックする。

設定の変更内容によってはシステムを再起動するようメッセージが表示されます。メッセージに 従って再起動してください。

## ワトソン博士の設定

Windows 2000ワトソン博士はアプリケーションエラー用のデバッガです。アプリケーショ ンエラーを検出すると本装置を診断し、診断情報(ログ)を記録します。診断情報を採取でき るよう次の手順に従って設定してください。

1. スタートメニューの[ファイル名を指定して実行]をクリックする。

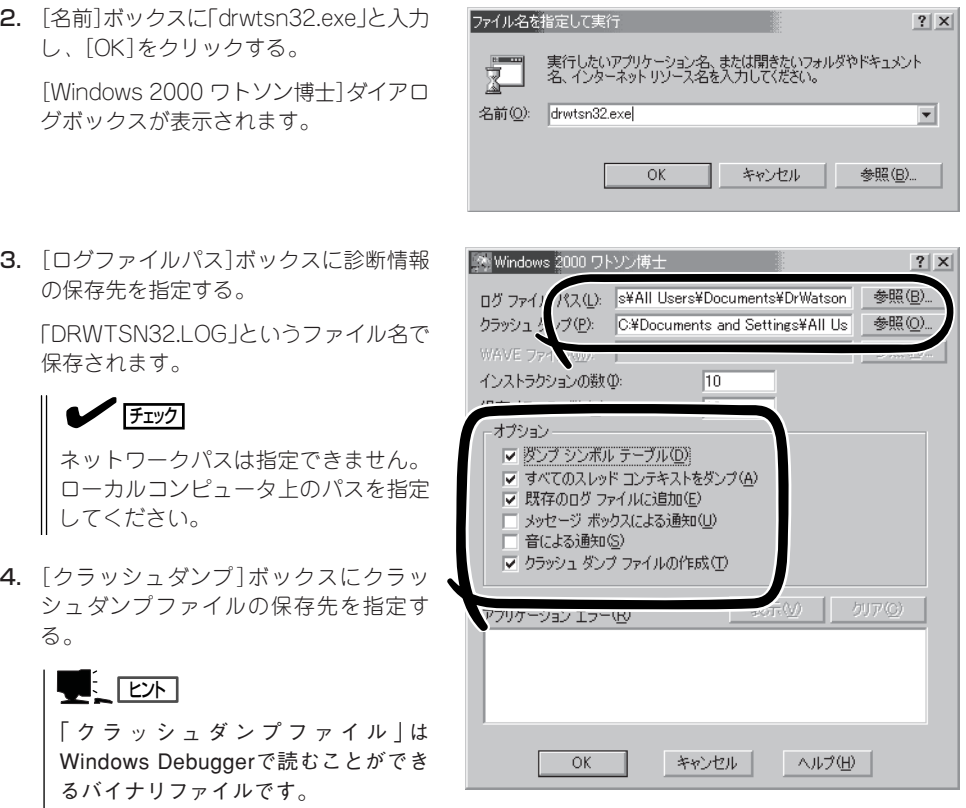

- 5. [オプション]ボックスにある次のチェックボックスをオンにする。
	- □ ダンプシンボルテーブル
	- □ すべてのスレッドコンテキストをダンプ
	- □ 既存のログファイルに追加
	- □ クラッシュダンプファイルの作成

それぞれの機能の説明についてはオンラインヘルプを参照してください。

6. [OK]をクリックする。
### ネットワークモニタのインストール

ネットワークモニタを使用することにより、ネットワーク障害の調査や対処に役立てること ができます。ネットワークモニタを使用するためには、インストール後、システムの再起動 を行う必要がありますので、障害が発生する前にインストールしておくことをお勧めしま す。

- 1. スタートメニューから[設定]をポイントし、[コントロールパネル]をクリックする。 [コントロールパネル]ダイアログボックスが表示されます。
- 2. [アプリケーションの追加と削除]アイコンをダブルクリックする。 [アプリケーションの追加と削除]ダイアログボックスが表示されます。
- 3. [Windows コンポーネントの追加と削除]をクリックする。 [Windows コンポーネント ウィザード]ダイアログボックスが表示されます。
- 4. コンポーネントの[管理とモニタ ツール]チェックボックスをオンにして[次へ]をクリックする。
- 5. ディスクの挿入を求めるメッセージが表示された場合は、Windows 2000 CD-ROMをCD-ROM ドライブにセットして[OK]をクリックする。
- 6. [Windows コンポーネント ウィザード]ダイアログボックスの[完了]をクリックする。
- 7. [アプリケーションの追加と削除]ダイアログボックスの[閉じる]をクリックする。
- 8. [コントロールパネル]ダイアログボックスを閉じる。

ネットワークモニタは、スタートメニューから[プログラム]→[管理ツール] をポイントし、 [ネットワークモニタ]をクリックすることにより、起動することができます。 操作の説明については、オンラインヘルプを参照してください。

### 管理ユーティリティのインストール

添付の「EXPRESSBUILDER」CD-ROMには、本装置監視用の「ESMPRO/ServerAgent」お よびシステム管理用の「ESMPRO/ServerManager」などが収録されています。ESMPRO/ ServerAgentは、シームレスセットアップで自動的にインストールすることができます。 [スタート]メニューの[プログラム]やコントロールパネルにインストールしたユーティリ ティのフォルダがあることを確認してください。シームレスセットアップの設定でインス トールしなかった場合は、第3編の「ソフトウェア編」を参照して個別にインストールしてく ださい。

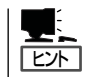

ユーティリティには、ネットワーク上の管理PCにインストールするものもあります。詳し くは第3編の「ソフトウェア編」を参照してください。

導 入 編

## システムのアップデート -Service Packの適用-

システムのアップデートは次のような場合に行います。

- システム構成を変更した場合(内蔵オプションの機器を取り付け/取り外しをした場合)
- システムを修復した場合
- バックアップ媒体からシステムをリストアした場合 (サービスパック関連のExpress5800用差分モジュールを適用したシステムの場合は、再 度RURのフロッピーディスクを使用してExpress5800用差分モジュールを適用してくだ さい。このときサービスパックを再適用する必要はありません。)

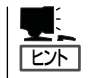

本装置ではService Pack なし/1/2/3は、サポートしておりません。Service Pack 4以上を 使用する必要があります。Service Pack 4が含まれたWindows 2000 CD-ROMを使用しイ ンストールされた場合は、再度Service Pack 4を適用する必要はありません。

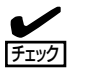

- USB-FDを接続した状態でシステムのアップデートを実施すると「デバイスの取り出し の警告」のポップアップが表示されますが、作業を進めて頂いても問題ありません。
- ⓦ MO装置を接続したままシステムのアップデートを実行する場合は、以下の注意が必要 です。

<MOメディアをセットしている場合> システムのアップデート終了後、MOメディアを取り出してシステムの再起動してくだ さい。

<MOメディアをセットしていない場合>

システムのアップデート中に"ドライブにディスクがありません"というメッセージが表 示されますが、[キャンセル]または[続行]を選択し作業を進めてください。

管理者権限のあるアカウント(Administrator など)で、システムにログインした後、 「EXPRESSBUILDER」CD-ROMを本装置の CD-ROMドライブにセットしてください。表 示された画面「マスターコントロールメ ニュー」の[ソフトウェアのセットアップ]を左 クリックし、メニューから[システムのアップ デート]をクリックすると起動します。以降は 画面に表示されるメッセージに従って処理を 進め、サービスパックを適用してください。

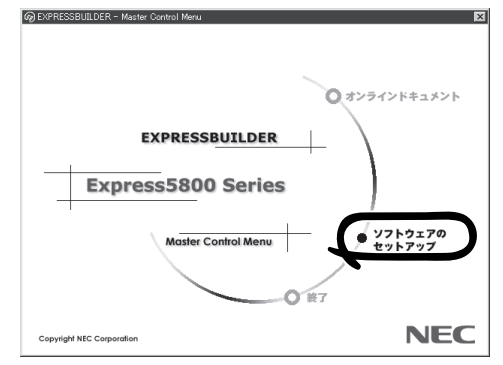

# システム情報のバックアップ

システムのセットアップが終了した後、オフライン保守ユーティリティを使って、システム 情報をバックアップすることをお勧めします。システム情報のバックアップがないと、修理 後にお客様の本装置固有の情報や設定を復旧(リストア)できなくなります。次の手順に従っ てバックアップをとってください。

- 1. 3.5インチフロッピーディスクを用意する。
- 2. 「EXPRESSBUILDER」CD-ROMを本体装置のCD-ROMドライブにセットして、再起動する。 EXPRESSBUILDERから起動して「EXPRESSBUILDERトップメニュー」が表示されます。
- 3. [ツール]ー[オフライン保守ユーティリティ]を選択する。
- 4. [システム情報の管理]から[退避]を選択する。 以降は画面に表示されるメッセージに従って処理を進めてください。

# **応用セットアップ**

システムの環境やインストールしようとするオペレーティングシステムによっては、特殊な 手順でセットアップしなければならない場合があります。

### シームレスセットアップ未対応の大容量記憶装置コント ローラを利用する場合

最新のディスクアレイコントローラなど、本装置に添付のEXPRESSBUILDERに対応してい ない大容量記憶装置コントローラが接続されたシステムにおいて、OSの再インストールな どをする場合は、次の手順でセットアップしてください。

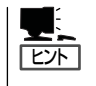

- BTO(工場組み込み出荷)により、OS組み込み出荷された状態からセットアップを開始 する場合には、本操作を行う必要はありません。
- ⓦ シームレスセットアップに対応しているボードの一覧については「EXPRESSBUILDER がサポートしているオプションボード」(14ページ)を参照してください。
- 1. セットアップしようとする大容量記憶装置コントローラの説明書を準備する。

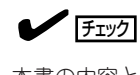

本書の内容と大容量記憶装置コントローラの説明書との内容が異なる場合は、大容量記憶装置 コントローラの説明書を優先してください。

- 2. ディスクアレイコントローラの場合は、コントローラの説明書に従ってRAIDの設定を行う。 RAID設定の不要な大容量記憶装置コントローラの場合は、手順3へ進んでください。
- 3. 「EXPRESSBUILDER ICD-ROMからシステムを起動させる。
- 4. 以下の設定でシームレスセットアップを実行する。
	- 「パラメータファイルを使用する」に設定する
	- アレイディスクの設定画面が表示された場合は、「既存のRAIDを使う]をチェックする

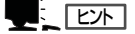

コントローラによっては、設定画面が現れないことがあります。

● 「大容量記憶装置用OEM-FDの適用をする]をチェックする

### **LE** FEXT

このオプションをチェックすることで、フロッピーディスクで提供されているドライバを読 み込ませて、シームレスセットアップを進めることができます。

5. シームレスセットアップの途中で [大容量 記憶装置用ドライバ]をコピーする。

大容量記憶装置コントローラに添付され ているフロッピーディスクをフロッピー ディスクドライブにセットし、以降は画 面のメッセージに従って操作してくださ  $\cup$ 

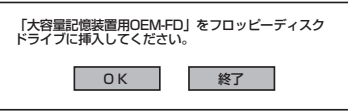

# マニュアルセットアップ

本装置へのオペレーティングシステムのインストールは、シームレスセットアップを使用す ることをお勧めしていますが、特殊なインストールに対応する場合、マニュアルセットアッ プが必要になることがあります。

シームレスセットアップを使わずにWindows 2000をインストールする方法については、 EXPRESSBUILDERに格納されているオンラインドキュメント「Microsoft Windows 2000 Server/Microsoft Windows 2000 Advanced Serverインストレーションサプリメントガ イド」を参照してください。また、あらかじめEXPRESSBUILDERから各OS用の「サポート ディスク」を作成しておいてください。

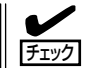

オプションボードを接続する場合は、オプションボードに添付の説明書も併せて参照してく ださい。

### サポートディスクとは?

シームレスセットアップを使わずに再セットアップするときの手順「マニュアルセットアッ プ」では、「Windows 2000 OEM-DISK for EXPRESSBUILDER」と呼ばれるサポートディ スクが必要です。

「Windows 2000 OEM-DISK for EXPRESSBUILDER」には、Windows 2000のインストー ルで必要となるRAIDコントローラやSCSIコントローラのドライバなどが含まれています。 マニュアルセットアップを始める前に「Windows 2000 OEM-DISK for EXPRESSBUILDER」 を用意してください。

- 1. 3.5インチフロッピーディスクを1枚用意する。
- 2. 周辺装置、本装置の順に電源をONにする。
- 3. 本装置のCD-ROMドライブに添付の「EXPRESSBUILDER」CD-ROMをセットする。
- 4. CD-ROMをセットしたら、リセットする(<Ctrl>+<Alt>+<Delete>キーを押す)か、電源をOFF/ ONしてシステムを再起動する。 CD-ROMからシステムが立ち上がり、EXPRESSBUILDERが起動します。
- 5. [ツール]メニューから[サポートディスクの作成]を選択する。
- 6. [サポートディスク作成メニュー]から[Windows 2000 OEM-DISK for EXPRESSBUILDER]を 選択する。
- 7. 画面の指示に従ってフロッピーディスクをセットする。

「Windows 2000 OEM-DISK for EXPRESSBUILDER」が作成されます。

作成した「Windows 2000 OEM-DISK for EXPRESSBUILDER」はライトプロテクトをし、ラ ベルを貼って大切に保管してください。

Windows(Windows 95以降、Windows NT 4.0以降)が動作するコンピュータをお持ちの 場合は、Windows上で「EXPRESSBUILDER」CD-ROMをセットすると起動する「マスター コントロールメニュー」から Windows 2000 OEM-DISK for EXPRESSBUILDERを作成す ることもできます。

### 論理ドライブが複数存在する場合の再セットアップ手順

再セットアップを開始する前に、万一の場合に備えて必ずデータのバックアップを行ってく ださい。

#### 再セットアップ手順

- 1. 本書および「インストレーションサプリメントガイド」の手順に従ってマニュアルセットアップを 開始する。
- 2. 次のメッセージが表示されたら、OSをセットアップしたいパーティションを選択する。

次の一覧には、このコンピュータ上の既存のパーティションと未使用の 領域が表示されています。

上下の方向キーを使って、一覧からパーティションを選択してください。

#### 重要�

システムボリューム、またはブートボリュームのドライブ文字はセットアップ完了後は修正で きません。この画面で正しいドライブ文字が割り当てられていることを確認してからセットアッ プを続行してください。

3. 本書および「インストレーションサプリメントガイド」の手順に従ってマニュアルセットアップを 続行する。

以上で完了です。

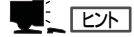

セットアップ完了後、再セットアップ前とドライブ文字が異なる場合があります。ドライブ文 字の修正が必要な場合は次項の「ドライブ文字の修正手順」に従ってドライブ文字を修正してく ださい。

#### ドライブ文字の修正手順

以下の手順では、システムボリューム、またはブートボリュームのドライブ文字は変更でき ません。ご注意ください。

- 1. [スタート]メニューから[マイコンピュータ]を右クリックし、[管理]を選択して[コンピュータの管 理]を起動する。
- 2. 左側のウィンドウの中から、[ディスクの管理]を選択する。
- 3. ドライブ文字を変更したいボリュームを選択して右クリックし、[ドライブ文字とパスの変更]を 選択する。
- 4. [変更]をクリックする。
- 5. [次のドライブ文字を割り当てる]をクリックし、割り当てたいドライブ文字を選択する。
- 6. [OK]をクリックする。

7. 以下の確認メッセージが表示されたら、[はい]をクリックする。

ボリュームのドライブ文字を変更すると、プログラムが動作しないことが あります。このドライブ文字を変更しますか?

8. [コンピュータの管理]を終了する。

以上で完了です。

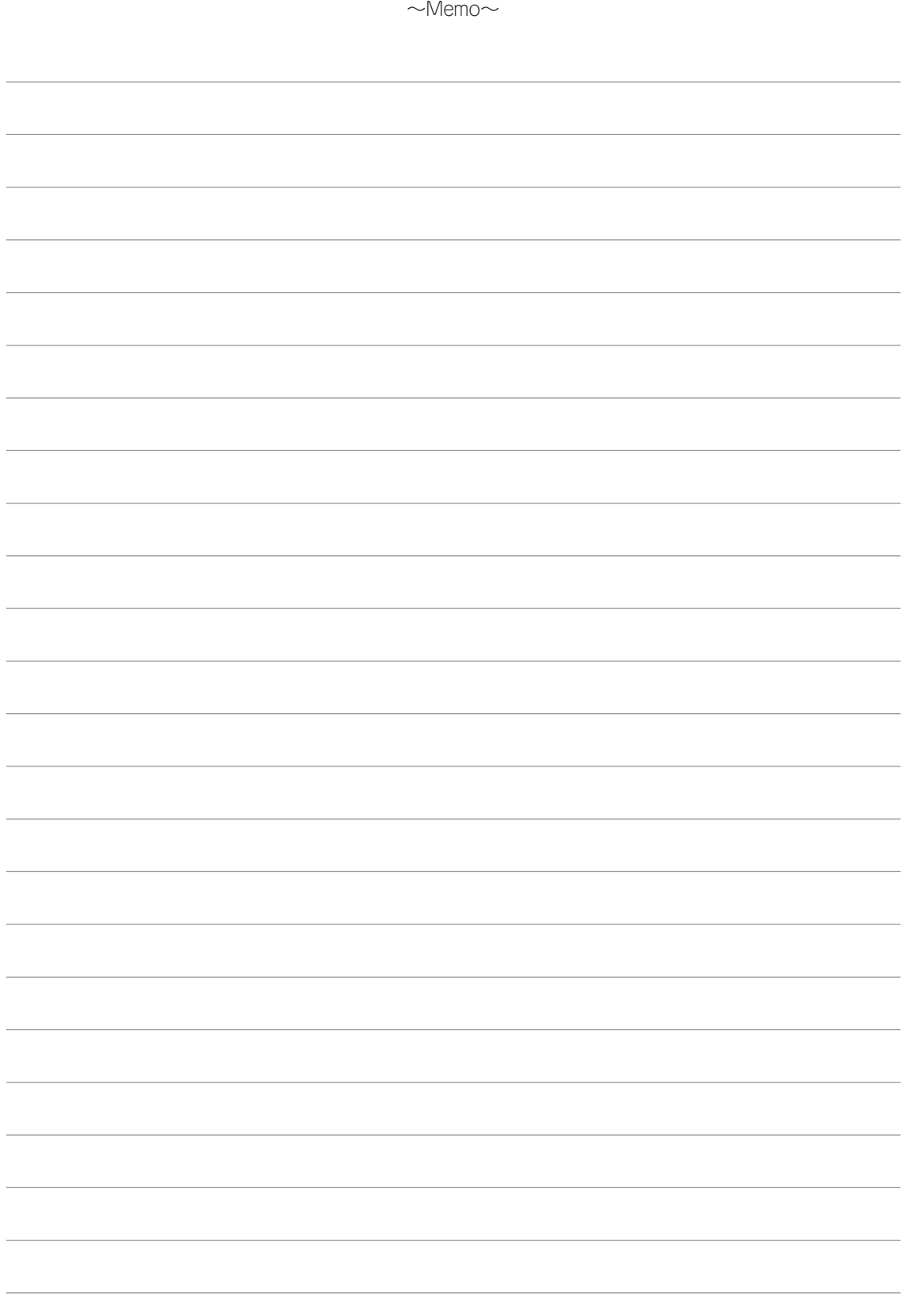